# $\frac{d\ln\ln}{d}$

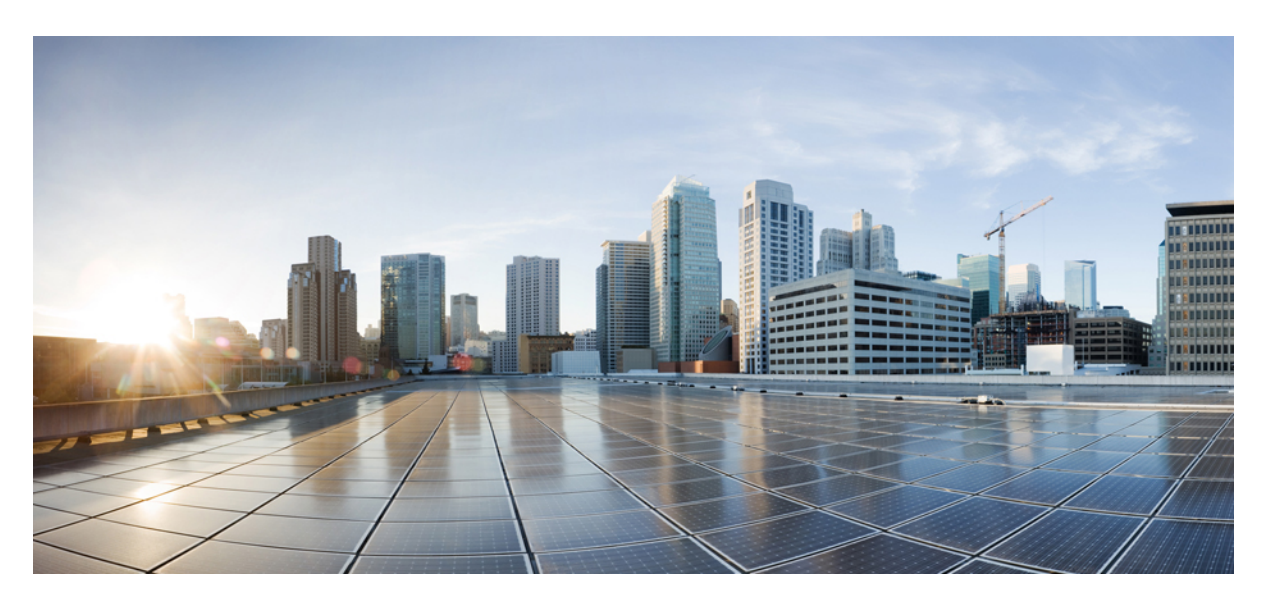

### **Cisco Secure Workload** 移行ガイド

初版:2024 年 2 月 7 日

### シスコシステムズ合同会社

〒107-6227 東京都港区赤坂9-7-1 ミッドタウン・タワー http://www.cisco.com/jp お問い合わせ先:シスコ コンタクトセンター 0120-092-255 (フリーコール、携帯・PHS含む) 電話受付時間:平日 10:00~12:00、13:00~17:00 http://www.cisco.com/jp/go/contactcenter/

【注意】シスコ製品をご使用になる前に、安全上の注意( **www.cisco.com/jp/go/safety\_warning/** )をご確認ください。本書は、米国シスコ発行ド キュメントの参考和訳です。リンク情報につきましては、日本語版掲載時点で、英語版にアップデートがあり、リンク先のページが移動**/**変更され ている場合がありますことをご了承ください。あくまでも参考和訳となりますので、正式な内容については米国サイトのドキュメントを参照くだ さい。また、契約等の記述については、弊社販売パートナー、または、弊社担当者にご確認ください。

THE SPECIFICATIONS AND INFORMATION REGARDING THE PRODUCTS IN THIS MANUAL ARE SUBJECT TO CHANGE WITHOUT NOTICE. ALL STATEMENTS, INFORMATION, AND RECOMMENDATIONS IN THIS MANUAL ARE BELIEVED TO BE ACCURATE BUT ARE PRESENTED WITHOUT WARRANTY OF ANY KIND, EXPRESS OR IMPLIED. USERS MUST TAKE FULL RESPONSIBILITY FOR THEIR APPLICATION OF ANY PRODUCTS.

THE SOFTWARE LICENSE AND LIMITED WARRANTY FOR THE ACCOMPANYING PRODUCT ARE SET FORTH IN THE INFORMATION PACKET THAT SHIPPED WITH THE PRODUCT AND ARE INCORPORATED HEREIN BY THIS REFERENCE. IF YOU ARE UNABLE TO LOCATE THE SOFTWARE LICENSE OR LIMITED WARRANTY, CONTACT YOUR CISCO REPRESENTATIVE FOR A COPY.

The Cisco implementation of TCP header compression is an adaptation of a program developed by the University of California, Berkeley (UCB) as part of UCB's public domain version of the UNIX operating system. All rights reserved. Copyright © 1981, Regents of the University of California.

NOTWITHSTANDING ANY OTHER WARRANTY HEREIN, ALL DOCUMENT FILES AND SOFTWARE OF THESE SUPPLIERS ARE PROVIDED "AS IS" WITH ALL FAULTS. CISCO AND THE ABOVE-NAMED SUPPLIERS DISCLAIM ALL WARRANTIES, EXPRESSED OR IMPLIED, INCLUDING, WITHOUT LIMITATION, THOSE OF MERCHANTABILITY, FITNESS FOR A PARTICULAR PURPOSE AND NONINFRINGEMENT OR ARISING FROM A COURSE OF DEALING, USAGE, OR TRADE PRACTICE.

IN NO EVENT SHALL CISCO OR ITS SUPPLIERS BE LIABLE FOR ANY INDIRECT, SPECIAL, CONSEQUENTIAL, OR INCIDENTAL DAMAGES, INCLUDING, WITHOUT LIMITATION, LOST PROFITS OR LOSS OR DAMAGE TO DATA ARISING OUT OF THE USE OR INABILITY TO USE THIS MANUAL, EVEN IF CISCO OR ITS SUPPLIERS HAVE BEEN ADVISED OF THE POSSIBILITY OF SUCH DAMAGES.

Any Internet Protocol (IP) addresses and phone numbers used in this document are not intended to be actual addresses and phone numbers. Any examples, command display output, network topology diagrams, and other figures included in the document are shown for illustrative purposes only. Any use of actual IP addresses or phone numbers in illustrative content is unintentional and coincidental.

All printed copies and duplicate soft copies of this document are considered uncontrolled. See the current online version for the latest version.

Cisco has more than 200 offices worldwide. Addresses and phone numbers are listed on the Cisco website at www.cisco.com/go/offices.

Cisco and the Cisco logo are trademarks or registered trademarks of Cisco and/or its affiliates in the U.S. and other countries. To view a list of Cisco trademarks, go to this URL: <https://www.cisco.com/c/en/us/about/legal/trademarks.html>. Third-party trademarks mentioned are the property of their respective owners. The use of the word partner does not imply a partnership relationship between Cisco and any other company. (1721R)

© 2024 Cisco Systems, Inc. All rights reserved.

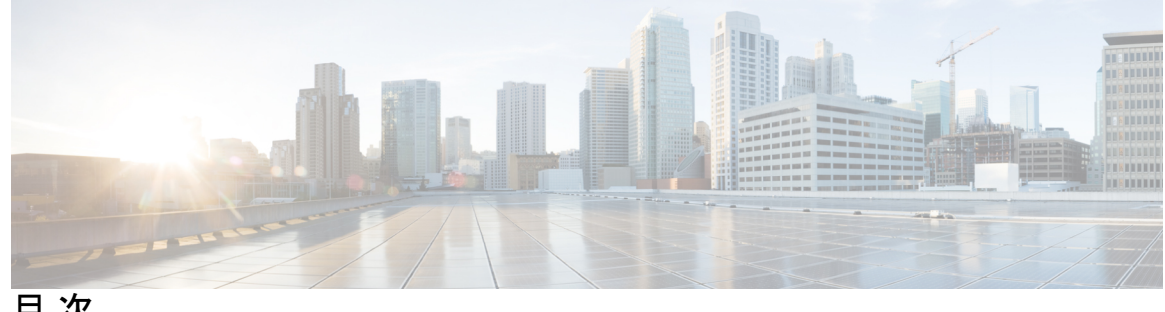

目 次

第 1 章 **2000年** ユーザー構成の移行プロセスの概要 **1** 対象読者 **2** 新機能および変更された機能に関する情報 **2** 第 **2** 章 **Cisco Secure Workload** オンプレミスクラスタから **SaaS** への移行 **3** オンプレミスクラスタから SaaS 展開へのデータ移行の概要 **3** エンドツーエンドの移行ワークフロー **4** 前提条件 **5** 移行の準備 **5** スクリプトを使用した構成コンポーネントの移行 **8** 構成とソフトウェアエージェントの移行 **10** 構成の移行 **11** ソフトウェアエージェントの移行 **13** 移行後の検証 **15** 第 **3** 章 **Cisco Secure Workload** クラスタ間の移行 **17** クラスタ間の移行の概要 **17**

エンドツーエンドの移行ワークフロー **18**

プライマリクラスタとスタンバイクラスタの前提条件 **20**

クラスタ間の移行の準備 **19**

復元前の検証 **25**

プライマリクラスタ構成 **22** スタンバイクラスタ構成 **24**

- スタンバイクラスタのクラスタデータ **27**
	- クラスタデータのプリフェッチ **29**
	- スタンバイクラスタのクラスタデータ **29**
- 復元後および DNS 反転前の検証 **31**
	- DNS の反転 **32**
	- DNS 反転後の検証 **34**
- データ移行の検証 **35**
	- ストレージの検証 **35**
	- クラスタ構成の検証 **37**
	- プライマリクラスタのサービスの停止 **39**
	- コネクタと外部オーケストレータ機能の検証 **40**
	- データフローの検証 **42**
	- センサー情報の検証 **45**
- トラブルシューティング:Data Backup and Restore **45**

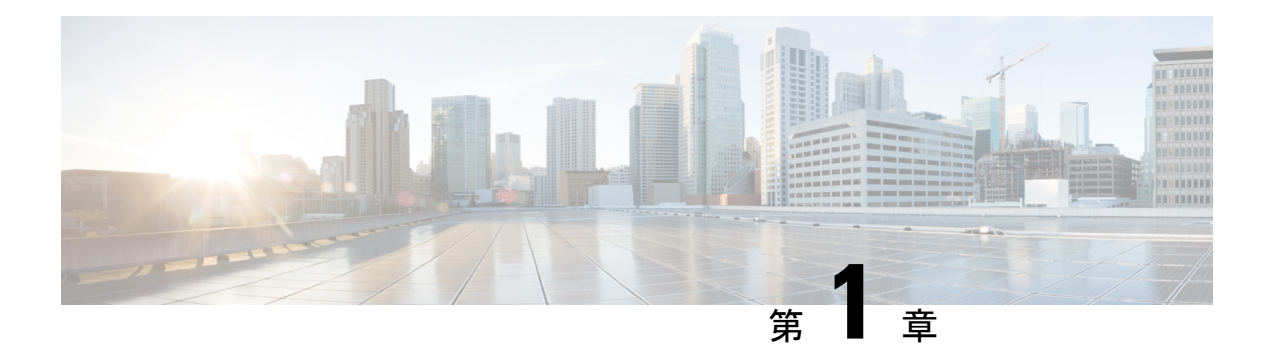

## このマニュアルについて

このマニュアルでは、オンプレミスのアプライアンス フォーム ファクタ (39RU、8RU) から Software-as-a-Service(SaaS)モデルへの移行など、導入モデル間で移行する際の Cisco Secure Workload のお客様向けのガイダンスを提供します。

このマニュアルは、各導入モデルに関連する利点と考慮事項を理解するのに役立つガイドとし て機能します。たとえば、SaaSモデルには、柔軟な価格構成モデル、低い総所有コスト、およ びSaaSモデルを展開するためのハードウェアの物理的な設置が不要という利点があります(イ ンフラストラクチャの所有と管理はシスコが行います)。したがって、提供されているさまざ まな導入モデルを活用し、Cisco Secure Workload の導入について十分な情報に基づいて判断を 下せます。

この章は、次の項で構成されています。

- ユーザー構成の移行プロセスの概要 (1 ページ)
- 対象読者 (2 ページ)
- 新機能および変更された機能に関する情報 (2 ページ)

### ユーザー構成の移行プロセスの概要

このマニュアルでは、導入モデル、移行パスの詳細、および実行し、移行が成功したことを確 認するための移行プロセスについて説明します。このマニュアルには、Cisco Secure Workload の導入と管理に使用されるベストプラクティスも含まれています。

ユーザー構成の移行プロセスには、次のシナリオが含まれます。

- •オンプレミスのアプライアンスフォームファクタ (39RU、8RU、および仮想)から SaaS モデルへの移行
- SaaS からオンプレミスのアプライアンス フォーム ファクタ(39RU、8RU、および仮想) への移行
- SaaS テナントから別の SaaS テナントへの移行
- オンプレミスのアプライアンス フォーム ファクタ (39RU、8RU) から別のオンプレミス のアプライアンス フォーム ファクタ (39RU、8RU) への移行

### 対象読者

このマニュアルは、Cisco Secure Workload 内でのテナント間の移行に関するワークフローの作 成を支援する担当者を対象としています。

- チャネルパートナーとデリバリチーム
- •シスコ顧客体験(CX)チーム
- シスコ テクニカル ソリューション アーキテクト
- Cisco Technical Assistance Center チーム

シスコでは、個人およびチームが Cisco Secure Workload 環境内で必要な構成とアクションを特 定して実装するために必要な知識とスキルを習得できるように、トレーニングプログラムと ワークショップを提供しています。 (注)

## 新機能および変更された機能に関する情報

#### 表 **<sup>1</sup> :** このマニュアルの変更点

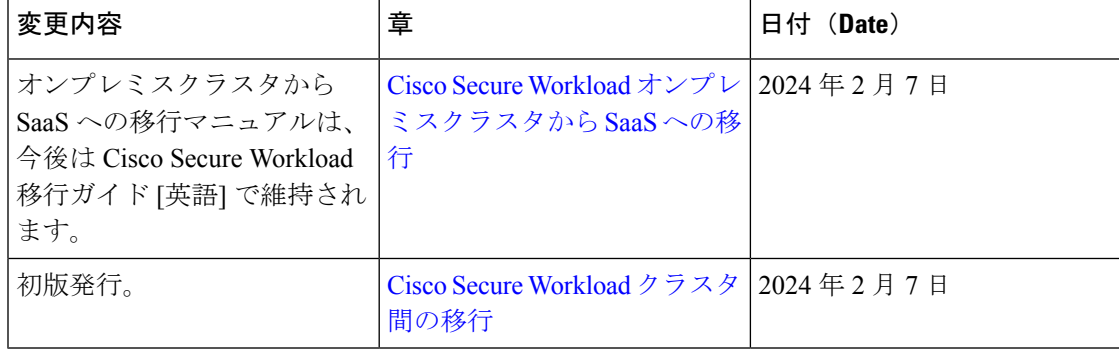

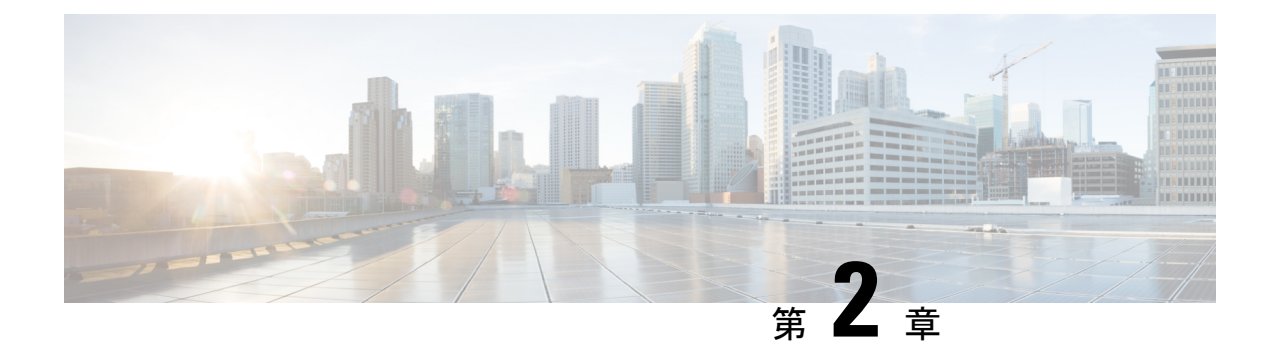

## **Cisco SecureWorkload**オンプレミスクラス タから **SaaS** への移行

この章では、Cisco Secure Workload SaaS 展開への Cisco Secure Workload オンプレミスクラスタ の移行について重点的に説明します。このシナリオでは、各オンプレミス クラスタ テナント が SaaS 上の専用テナントに移行されます。オンプレミスのアプライアンスに複数のテナント がある場合は、各テナントをSaaS上の対応する専用テナントに移行し、移行した新しい各SaaS テナントに一意の URL を使用してアクセスできるようにします。

この章は、次の項で構成されています。

- •オンプレミスクラスタから SaaS 展開へのデータ移行の概要 (3 ページ)
- エンドツーエンドの移行ワークフロー (4 ページ)
- 前提条件 (5 ページ)
- 移行の準備 (5 ページ)
- スクリプトを使用した構成コンポーネントの移行 (8 ページ)
- 構成とソフトウェアエージェントの移行 (10 ページ)
- 移行後の検証 (15 ページ)

## オンプレミスクラスタから **SaaS** 展開へのデータ移行の 概要

オンプレミスクラスタから Cisco Secure Workload の SaaS 展開にデータを移行する場合は、API を使用して移行プロセスを自動化します。ただし、オーケストレータ、コネクタ、仮想アプラ イアンス、およびユーザーアカウントの証明書とキーは手動で設定する必要があります。ユー ザーは、ユーザーアカウントの移行中に、新しい Cisco Secure Workload インスタンスでパス ワードをリセットする必要があります。

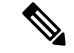

構成データ、フローデータ、監査ログ、会話、および ADM 履歴は、アカウントの移行には含 まれません。 (注)

## エンドツーエンドの移行ワークフロー

スムーズな移行を確保するには、オンプレミスアプライアンスから SaaS 展開にデータと構成 を移行するために必要な手順の概要が示されている次のエンドツーエンドのワークフローに従 います。移行アクティビティを最大化するには、各手順を順番に実行することが重要です。

#### 図 **<sup>1</sup> :** 移行の準備

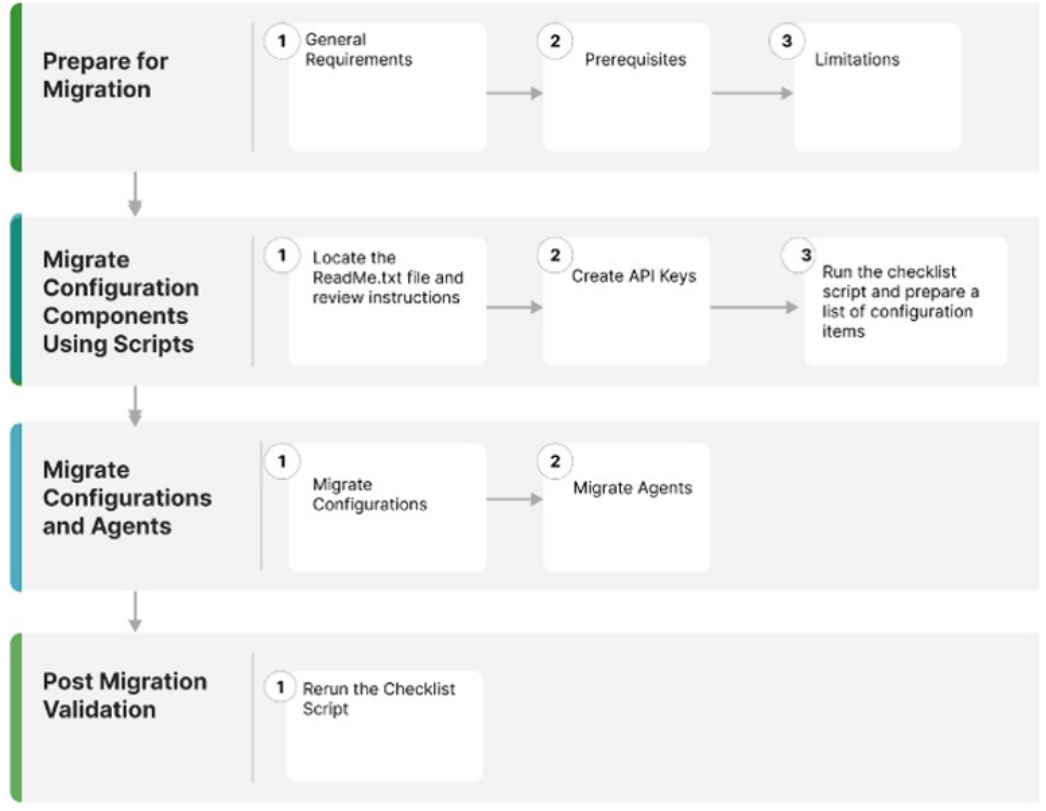

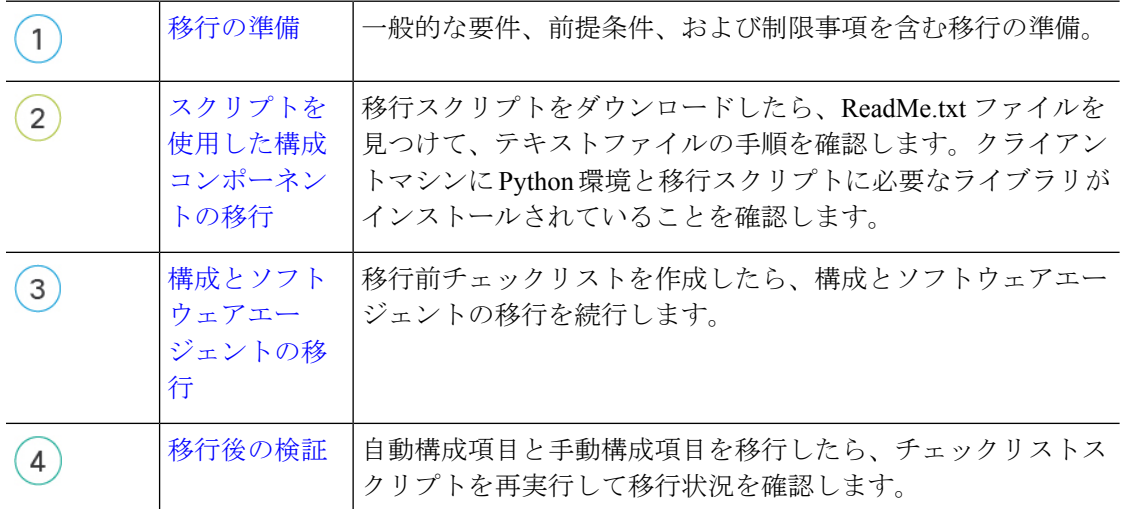

### 前提条件

このマニュアルは、読者が Cisco Secure Workload ソリューションに精通していることを前提と しており、移行プロセスに関するその他の前提条件を提供します。前提条件は次のとおりで す。

- 移行プロセスに関与するオンプレミスクラスタがある場合は、単一のテナントが存在する か、オンプレミスクラスタの各テナントが専用の SaaS テナントに個別に移行されます。
- 適切なライセンスが移行先テナントで使用可能であり、SaaSへの移行に管理者アクセスを 使用できます。
- 移行期間中、オンプレミスクラスタ環境の構成は変更されません。
- 移行期間中、オンプレミスクラスタ環境での構成変更はフリーズします。
- オンプレミスのアプライアンスとサービスは期待どおりに動作し、正常です。
- オンプレミスのアプライアンスからの重大または警告レベルのアラートがないことを確認 します。
- リリース 3.8 では、次の機能が廃止されています。
	- ハードウェアセンサーとユニバーサルエージェント。
	- データプラットフォーム:Tetration Lookout アプリケーション(**[**編成(**Organize**)**]** > **[Look Out]**)
	- [ダッシュボード(Dashboard)]:[フロー(Flows)](**[Investigate]** > **[**トラフィック ダッシュボード(**Traffic Dashboard**)**]**)。
	- [パフォーマンス ダッシュボード(Performance Dashboard)](**[Investigate]** > **[**パフォー マンス ダッシュボード(**Performance Dashboard**)**]**)。
	- ネイバーフッド アプリケーション(**[Investigate]** > **[**ネイバーフッド (**Neighborhood**)**]**)。
	- [ワークスペース (Workspace) ] 内のポリシーコードビュー。

### 移行の準備

#### 一般的な要件

• オンプレミスクラスタとソフトウェアエージェントは、バージョン 3.8 以降である必要が あります。オンプレミスのアプライアンスで古いバージョンを実行している場合は、クラ スタとソフトウェアエージェントを 3.8 バージョンにアップグレードしてから、移行を続 行することを推奨します。

アップグレード方法の詳細については、『Cisco Secure Workload [アップグレードガイド](https://www.cisco.com/c/en/us/td/docs/security/workload_security/secure_workload/upgrade/appliance/cisco-secure-workload-upgrade-guide.html)』 を参照してください。

- Cisco Secure Workload プラットフォーム API と通信する外部システムのリストを作成しま す。移行が完了したら、新しい SaaS テナントで適切な Cisco Secure Workload API ログイ ン情報を作成し、新しいキーを使用して外部システムを更新してください。
- 移行中にエージェント適用の一時的な中断が予想されるため、メンテナンス期間を適宜計 画してください。

#### 前提条件

• 手動 API または自動化された API を使用して SaaS テナントを作成する場合は、ローカル ユーザーをオンプレミス環境から SaaS テナントに移行します。

外部認証には次の 2 つのタイプがあります。

- Lightweight Directory Access Protocol (LDAP): SaaS 環境でサポートされていないロー カルユーザーを移行するには、最初にユーザーを ID プロバイダー (IdP) に移行する 必要があります。ユーザーを IdP に移行するには、ユーザーとロールの手動移行の要 求を SaaS プラットフォームで送信します。
- •シングルサインオン (SSO): SSO の移行では、カスタマー IdP とのフェデレーショ ンを使用します。このタイプの外部認証では、SaaSプラットフォームとIdP間の信頼 関係を確立する必要があります。ユーザーとロールの手動移行の要求を SaaS プラッ トフォームで送信します。
- Cisco Secure Workload テナントにアクセスするための URL を変更します。
- CMDB エントリと保持の側面(オンプレミスと SaaS)を確認します。

データの保持と削除の詳細については、「Cisco Secure [Workload](https://trustportal.cisco.com/c/dam/r/ctp/docs/privacydatasheet/security/cisco-tetration-privacy-data-sheet.pdf) as a Service」を参照して ください。

- オンプレミスから SaaS に移行する場合、オンプレミスアプライアンスの**[**プラットフォー ム(**Platform**)**]** > **[**トラブルシュート(**Troubleshoot**)**]**セクションにある Cisco Secure Workload UI オプションは使用できません。また、SaaS 展開では外部インフラストラク チャのモニタリングは不要です。
	- SaaS 展開では、HTTP アウトバウンド/プロキシ構成は不要です。
	- [使用状況分析(Usage Analytics)] オプションは、SaaS 展開では使用できません。
- エンタープライズアウトバウンドファイアウォールルールで、CiscoSecureWorkloadSaaS の移行先へのアウトバウンドアクセスが許可されていることを確認します。SaaSのウェル カム電子メールには、許可リストに含める必要がある IP の詳細なリストがあります。
- 移行ワークフローの実行中に、検証の出力を文書化してください。
- 新機能の詳細については、リリースノートを参照してください。リリース 3.8 では、次の 機能が廃止されています。
- ハードウェアセンサーとユニバーサルエージェント
- データプラットフォーム:Tetration Lookout アプリケーション(**[**編成(**Organize**)**]** > **[Look Out]**)
- [ダッシュボード(Dashboard)]:[フロー(Flows)](**[Investigate]** > **[**トラフィック ダッシュボード(**Traffic Dashboard**)**]**)。
- [パフォーマンス ダッシュボード(Performance Dashboard)](**[Investigate]** > **[**パフォー マンス ダッシュボード(**Performance Dashboard**)**]**)。
- ネイバーフッド アプリケーション(**[Investigate]** > **[**ネイバーフッド (**Neighborhood**)**]**)。
- ワークスペース内のポリシーコードビュー

#### 制限事項

- 次のデータ項目は移行されません。
	- 履歴フローデータ
	- 変更ログ
	- API キー(再作成して外部システムに追加)
- ワークスペース内では、次のデータ項目は移行されません。
	- アクティビティログとポリシーバージョン履歴
	- ADM カンバセーションと ADM 結果の履歴と変更履歴
	- ポリシーの最新バージョンのみが移行されます。移行が完了したら、ポリシー分析を 再度有効にします。
- 次のデータ項目は、SaaS 展開では使用できず、サポートされていません。
	- エージェントのリモート VRF 構成とインターフェイス構成のインテント
	- [ログイン (Login) ] ページのメッセージと SSL 証明書のオプション
	- STIX-TAXII
	- [連携 (Federation) ]
- 移行中、SaaS 展開では以下の内容は使用できないか、または不要です。
	- オンプレミスのアプライアンスでは、GUI オプションの**[**プラットフォーム (**Platform**)**]** > **[**トラブルシュート(**Troubleshoot**)**]**は使用不可。
	- [使用状況分析(Usage Analytics)] オプションは使用不可。
	- 外部インフラストラクチャのモニタリングの回避。

• HTTP アウトバウンドまたはプロキシ構成の回避。

## スクリプトを使用した構成コンポーネントの移行

- ステップ **1** 移行スクリプトをダウンロードしたら、ReadMe.txt ファイルを見つけて手順を確認し、Python 環境を作成 し、移行スクリプトに必要なライブラリをクライアントマシンにインストールします。
	- TAC [ケースを](https://cisco.com/tac)オープンし、オンプレミスから SaaS への移行スクリプトへのアクセスを要求し ます。実際のコマンドの使用方法と出力は、このマニュアルとは異なります。移行時に提供さ れる詳細については、README マニュアルを参照してください。 (注)
- ステップ **2** 移行元と移行先の両方のクラスタテナントで、サイト管理者として Cisco Secure Workload テナントにログ インします。
- ステップ **3** Cisco Secure Workload UI で、人間のアイコン > **[API**キー(**API Keys**)**]**の順に選択します。
- ステップ **4** API キーを作成するには、[APIキーの作成(Create API Key)] を選択し、次のリストにある少なくとも 1 つの API 機能をオンにします。

#### 図 **2 : API** キー機能

 $\overline{L}$ 

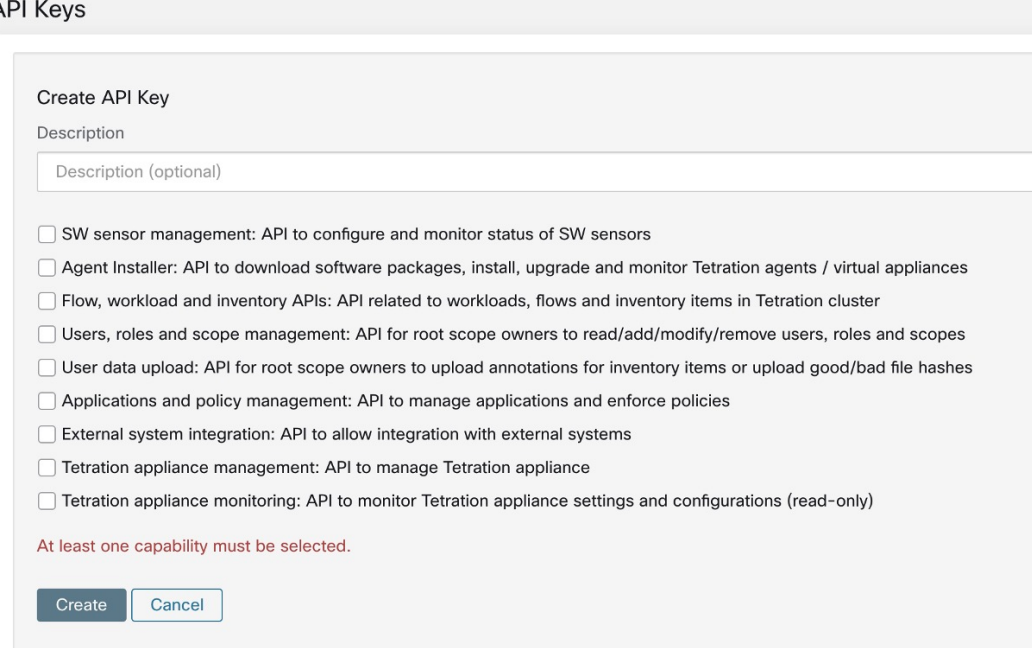

- ステップ **5** API キーファイルをダウンロードし、移行スクリプトと同じ場所に保存します。
- ステップ **6** オンプレミステナントでチェックリストスクリプトを実行して、移行する構成項目のリストを準備します。 チェックリストスクリプトからの出力は必ず記録してください。

ステップ7 移行のさまざまな段階で新しいSaaSテナントに対してチェックリストスクリプトを再実行して、すべての 構成項目が適切に移行されるようにします。

図 **3 :** チェックリストスクリプトの出力

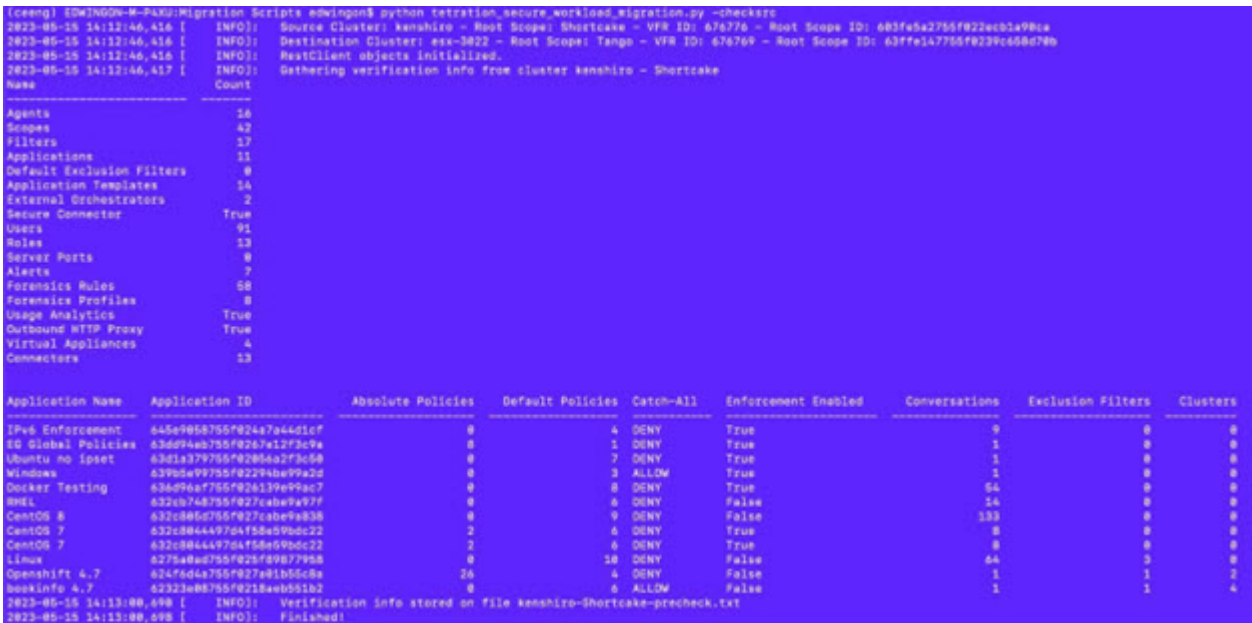

移行スクリプトを使用すると、一部の構成項目は自動化されますが、一部の項目は自動化され ない可能性があります。現時点では API がサポートされていないため、最後の一連の構成項目 は手動で移行する必要があります。 (注)

次の表に、移行対象構成項目の完全なリストを示します。

#### 表 **2 :** 移行対象構成コンポーネント

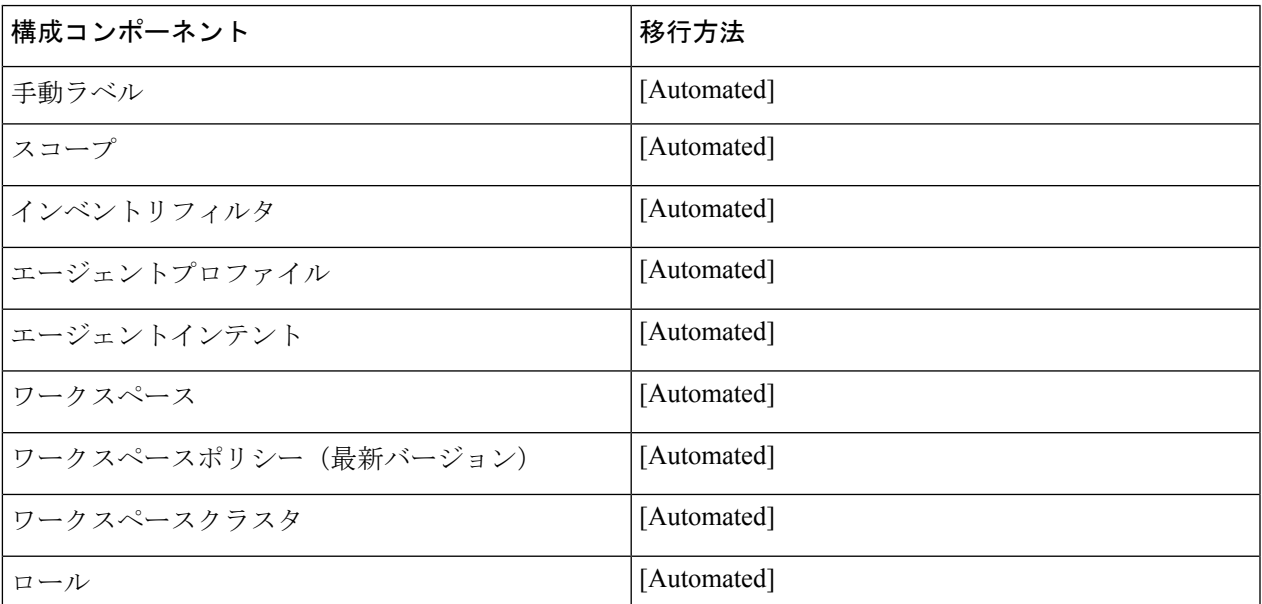

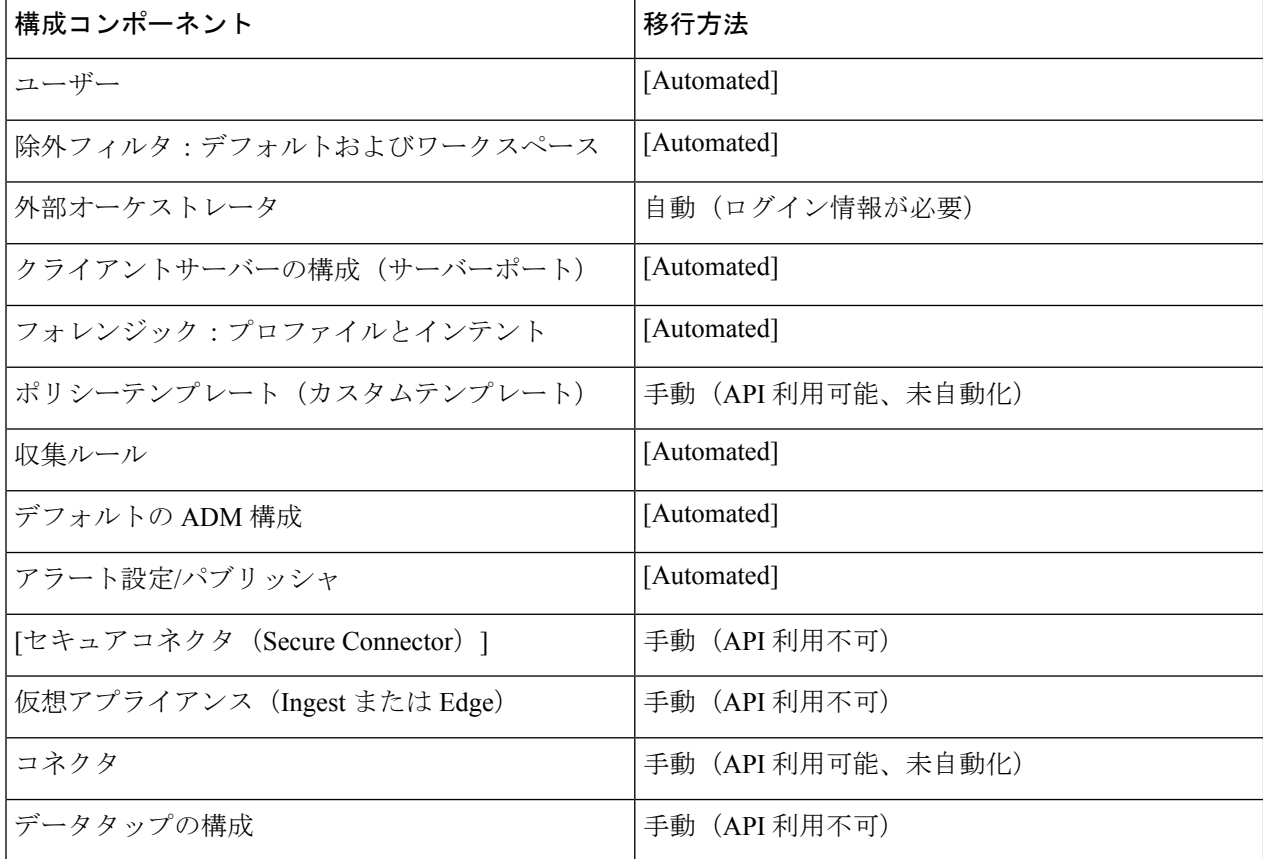

外部オーケストレータとコネクタを使用している場合は、次の移行フェーズに進む前に、ログ イン情報を用意してください。 (注)

## 構成とソフトウェアエージェントの移行

構成とエージェントを移行する最初のステップとして、移行前チェックリストを準備します。 移行前チェックリストの準備ができたら、構成とエージェントの移行を開始します。依存関係 のない一部の構成を並行して移行する場合は、エージェントの移行、移動、インストール、ア ンインストール、およびカットオーバーアクティビティの適用など、中断を伴うアクションの メンテナンス期間をスケジュールすることを推奨します。

顧客体験(CX)エンジニアとパートナーが、ご使用の環境と特定の要件を考慮した移行プロ セス全体の詳細を記載した計画を作成します。

### 構成の移行

#### 始める前に

仮想アプライアンス (Injest および Edge) とセキュアコネクタがすでに使用されている場合、 移行を続行するにはそれらを再展開することを推奨します。

詳細については、『Cisco Secure Workload ユーザーガイド』の「Virtual Appliances for Connectors」 を参照してください。

オンプレミスクラスタからのみ外部オーケストレータやコネクタにアクセスでき、SaaSテナン トに移行する場合は、SaaS とオンプレミス インフラストラクチャ間の接続のために、オンプ レミスのアプライアンスにセキュアコネクタを展開することを推奨します。

詳細については、『Cisco Secure Workloadユーザーガイド』の「Secure Connectors」を参照して ください。

ステップ1 移行スクリプトを実行して構成を移行します。

#### 図 **<sup>4</sup> :** ラベルの移行

**BEREDERERE** Create OOB (Labels) NEODERNES file\_path = '{}-cmdb.csv'.format(src\_vrf\_id)<br>rc\_src.download(file\_path, '/assets/cmdb/download/%s' % src\_root\_scope\_name) req\_payload = [tetpyclient.MultiPartOption(key='X-Tetration-Oper', val='add')]<br>rc\_dst.upload(file\_path, '/assets/cmdb/upload/%s' % dst\_root\_scope\_name, req\_payload) print ("uploaded cmdb files to Tenant {}".format(dst\_vrf\_id)) uploaded cmdb files to Tenant 700243

#### 図 **5 :** 範囲ツリーの移行

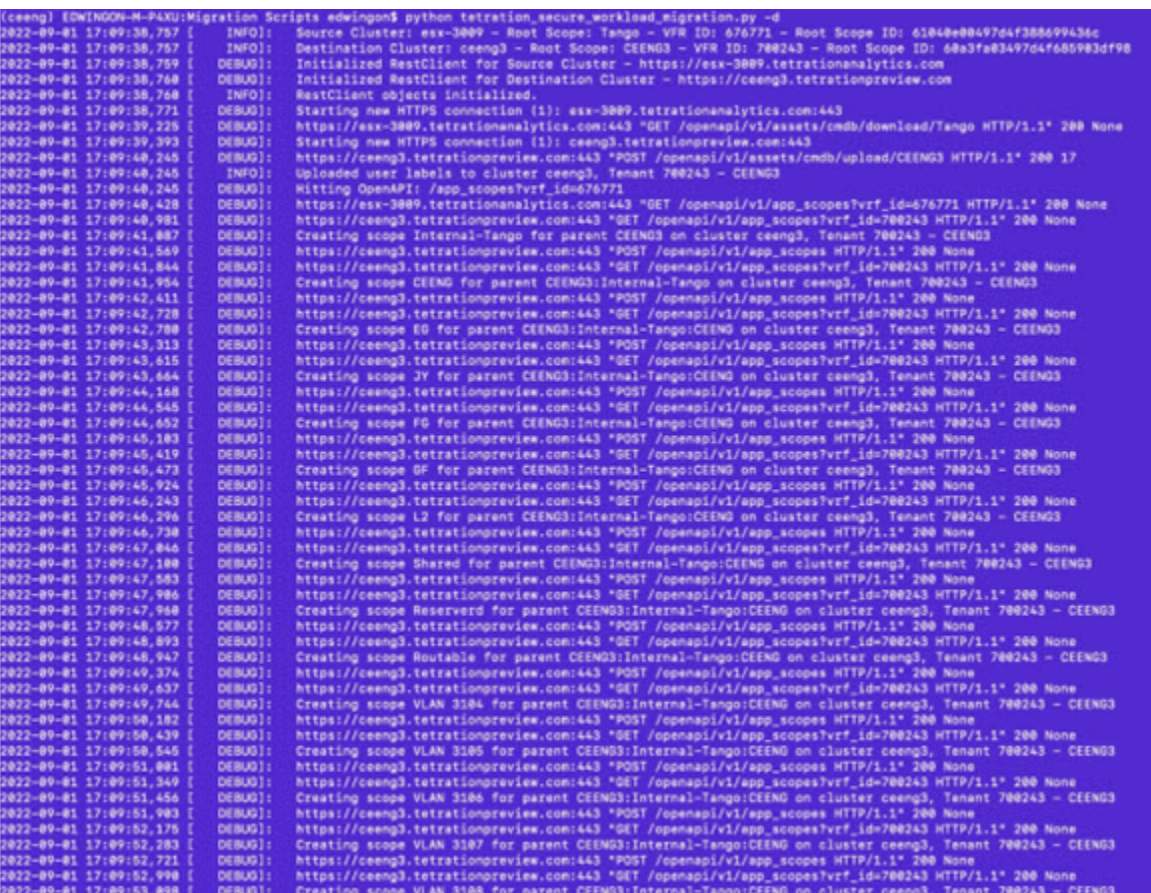

オーケストレータとコネクタ、またはエージェントのラベルに基づくフィルタ、範囲、および インテントのクエリはすべて、新しいSaaSテナントに移行されますが、ステータスに「不明な 注釈」と表示される場合があります。新しいSaaSテナントへのエージェント、コネクタ、およ びオーケストレータの移行が完了すると、GUI に警告が表示されなくなります。 (注)

図 **6 :** 不明な注釈

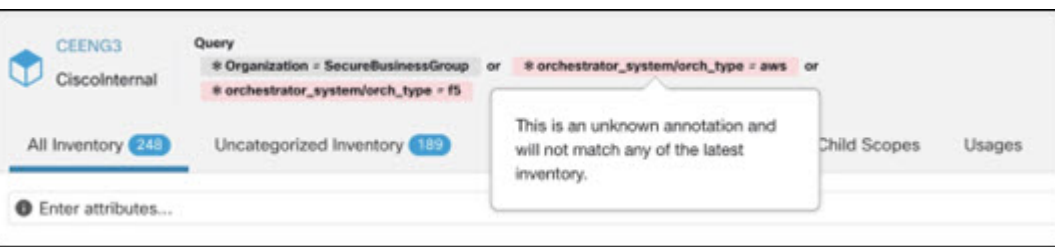

- (注)
- 移行スクリプトは、SaaSテナント内のワークスペースの適用を無効にするため、エージェント の移行完了後に適用を再度手動で有効にする必要があります。
- ステップ **2** サマリースクリプトオプションを実行して、各自動構成項目を移行前に記録された出力と比較します。特 定の項目の不一致については、オンプレミスのテナント構成とSaaSテナント構成の比較を実行して、構成 項目を特定します。
	- (注) TAC および SRE チームと協力して、移行の失敗原因をさらに調査します。
- ステップ **3** 共有自動化スクリプトを使用してコネクタの移行は自動化できませんが、自動化された移行には API を使 用できます。コネクタのAPIキー、シークレット、またはログイン情報を再作成し、以降先SaaSテナント の新しい構成に追加します。詳細については、『Cisco Secure Workload ユーザーガイド』の「[Secure](https://www.cisco.com/c/en/us/td/docs/security/workload_security/secure_workload/user-guide/3_9/cisco-secure-workload-user-guide-on-prem-v39/configure-and-manage-connectors-for-secure-workload.html) [Connectors](https://www.cisco.com/c/en/us/td/docs/security/workload_security/secure_workload/user-guide/3_9/cisco-secure-workload-user-guide-on-prem-v39/configure-and-manage-connectors-for-secure-workload.html)」を参照してください。

### ソフトウェアエージェントの移行

#### 始める前に

オンプレミスクラスタとソフトウェアエージェントが同じバージョン(Cisco Secure Workload 3.8.xx)で実行されていることを確認します。

移行プロセスを開始する前に、必要なアプリケーションに対する機能テストのリストを準備し ます。テストを実行し、期待どおりの結果が得られ、結果が記録されていることを確認しま す。

- ステップ1 移行のために選択した一連のエージェントの適用を無効にします。移行計画に応じて、すべてのエージェ ントを移行するための単一のアプローチまたは段階的なアプローチを選択します。
- ステップ **2** ナビゲーションウィンドウで、**[**管理(**Manage**)**]** > **[**エージェント(**Agents**)**]**の順に選択し、[エージェン トのリホーム(Agent Rehoming)] オプションを選択して、 エージェントのリホーム構成を追加します。

[範囲アクティベーションキー(ScopeActivationKey)]:ナビゲーションウィンドウで、**[**メニュー(**Menu**)**]**> **[**ワークロード(**Workloads**)**]** > **[**エージェント(**Agents**)**]** > **[**インストーラ(**Installer**)**]** タブ > **[**エージェ ント イメージ インストーラ(**Agent Image Installer**)**]**の順に選択します。

[移行先センサーCA証明書 (Destination Sensor CA Cert) 1: 移行先クラスタのナビゲーションウィンドウ で、**[**メニュー(**Menu**)**]** > **[**プラットフォーム(**Platform**)**]** > **[**クラスタ構成(**Cluster Configuration**)**]**の 順に選択します。

[移行先センサーVIP (Destination Sensor VIP) 1: 移行先クラスタのナビゲーションウィンドウで、[メニュー (**Menu**)**]** > **[**プラットフォーム(**Platform**)**]** > **[**クラスタ構成(**Cluster Configuration**)**]**の順に選択しま す。

SaaS展開の場合は、センサーVIP: 「wss<cluster\_name>.tetrationcloud.com」および「cluster\_name」 をエージェントインストーラスクリプト名から取得します。インストーラスクリプトのファイ ル名の形式は、tetration\_installer\_<tenant\_name>\_<agent\_type>\_<os>\_<cluster\_name> です。 (注)

図 **<sup>7</sup> :** エージェントのリホーム

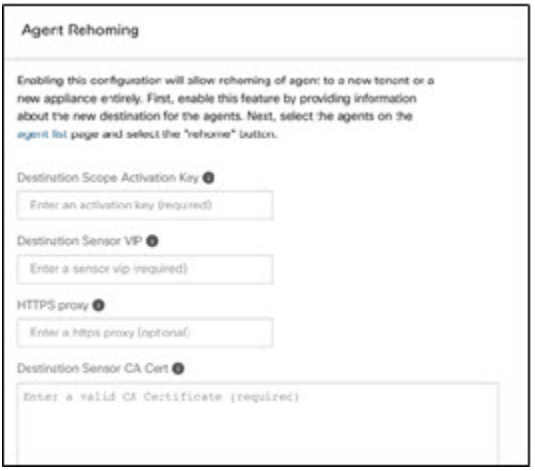

- ステップ **3** エージェントのリホームについては、すべてのエージェントまたは移行に必要な一連のエージェントのみ を選択し、[エージェントのリホーム (Re-home Agents) ] をクリックします。
- ステップ **4** Cisco Secure Workload UI の**[**管理(**Manage**)**]** > **[**エージェント(**Agents**)**]** > **[**エージェントリスト(**Agent list**)**]**の下に各エージェントが正しく登録されていることを確認します。
	- (注) エージェントのステータスがアクティブと表示されるまで数時間かかります。
- ステップ **5** エージェントを移行したら、関連するワークスペースでの適用を有効にします。
- ステップ **6** ワークスペースでポリシーをプロビジョニングしていることを確認します。ナビゲーションウィンドウで、 Cisco Secure Workload UI の**[**防御(**Defend**)**]** > **[**適用ステータス(**Enforcement status**)**]**の順に選択して、 以下の点を確認します。
	- [同期している具体的なポリシー(Concrete Policies in Sync)] ステータスが緑色で [はい(Yes)] と表 示されている。
	- [同期している具体的なポリシー(Concrete Policies in Sync)] ステータスが 赤色で [いいえ(No)] と 表示されている。

ナビゲーションウィンドウで、指定されたワークロードの [ワークロードプロファイル(Workload profile)]を選択し、**[**ログのダウンロード(**Downloadlogs**)**]** > **[**ログ収集の開始(**Initiate log collection**)**]** でエラーを探します。

(注) 必要なすべてのチェックを完了してから、検証チェックに進みます。

## 移行後の検証

自動構成と手動構成を移行したら、チェックリストスクリプトを再実行し、SaaSテナントの構 成項目(エージェントの数を含む)がオンプレミステナントの項目と一致していることを確認 します。

#### 図 **8 :** 移行後の検証

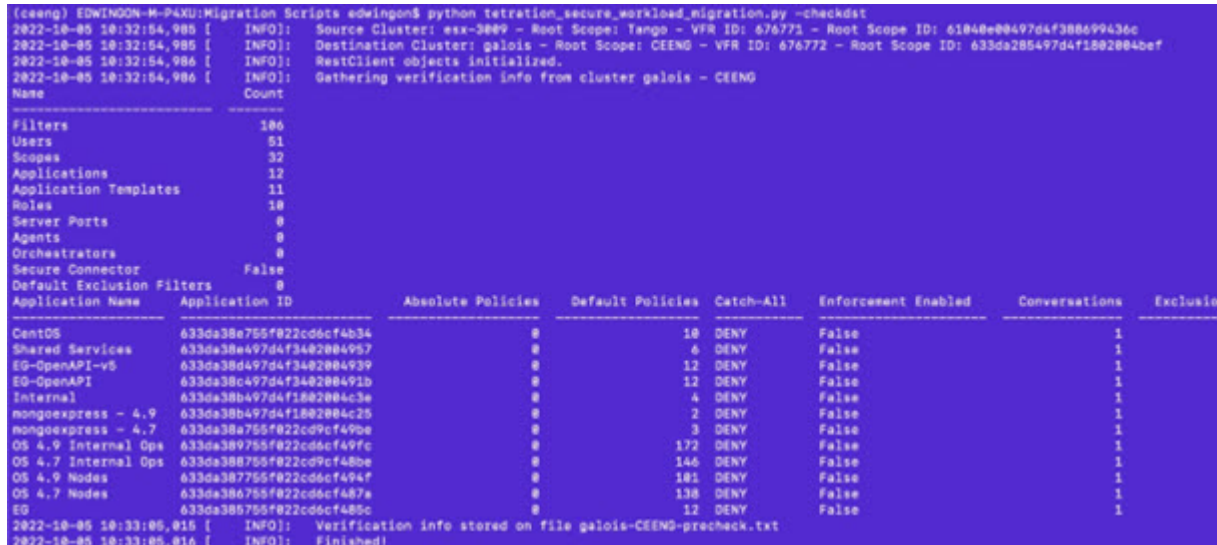

I

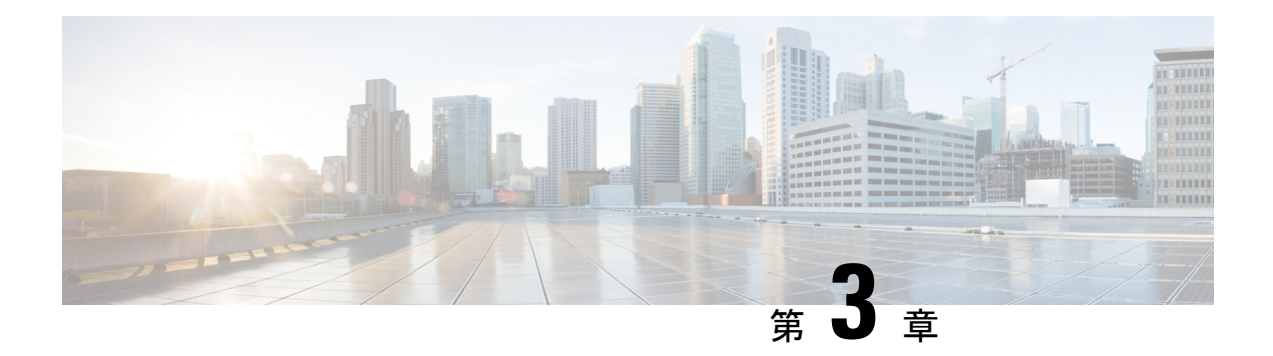

## **Cisco Secure Workload** クラスタ間の移行

この章では、移行パス、前提条件、制限事項、および移行を実行して成功を確認するための ワークフローガイダンスに関する段階的なプロセスの概要を示します。このプロセスでは、 CiscoSecure Workload M4 または M5 クラスタから、39RU や 8RU などの一致するフォームファ クタを持つ M6 クラスタにデータと構成を移行します。

この章は、次の項で構成されています。

- クラスタ間の移行の概要 (17 ページ)
- エンドツーエンドの移行ワークフロー (18 ページ)
- クラスタ間の移行の準備 (19 ページ)
- 復元前の検証 (25 ページ)
- スタンバイクラスタのクラスタデータ (27 ページ)
- 復元後および DNS 反転前の検証 (31 ページ)
- データ移行の検証 (35 ページ)
- トラブルシューティング:Data Backup and Restore (45 ページ)

### クラスタ間の移行の概要

Cisco Secure Workload のプライマリクラスタからスタンバイクラスタにデータを転送する場合 は、Data Backup and Restore (DBR) 方式を使用することを推奨します。DBR を使用すると、 プライマリクラスタから S3 互換ストレージにデータがコピーされ、同じデータがストレージ からスタンバイクラスタに復元されます。特定の移行ニーズに応じて、「リーンモード」また は「完全モード」のバックアップを選択できます。

リーンバックアップモードまたは完全バックアップモードの詳細については、『Cisco Secure Workload ユーザーガイド』の「Data [Backup](https://www.cisco.com/c/en/us/td/docs/security/workload_security/secure_workload/user-guide/3_9/cisco-secure-workload-user-guide-on-prem-v39/cluster-maintenance.html#concept_801296) and Restore (DBR)」の項を参照してください。

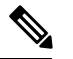

(注)

このガイドでは、プライマリクラスタは M4 または M5 ですが、M6 はスタンバイクラスタと して参照されています。

## エンドツーエンドの移行ワークフロー

Cisco Secure Workload では、クラスタ間の移行は複雑なプロセスです。スムーズな移行を確保 するには、プライマリクラスタからスタンバイクラスタにデータを移行するために必要な手順 の概要を示すエンドツーエンドのワークフローに従います。移行アクティビティを最大化する には、各手順を順番に実行することが重要です。

#### 図 **9 :** 移行の準備

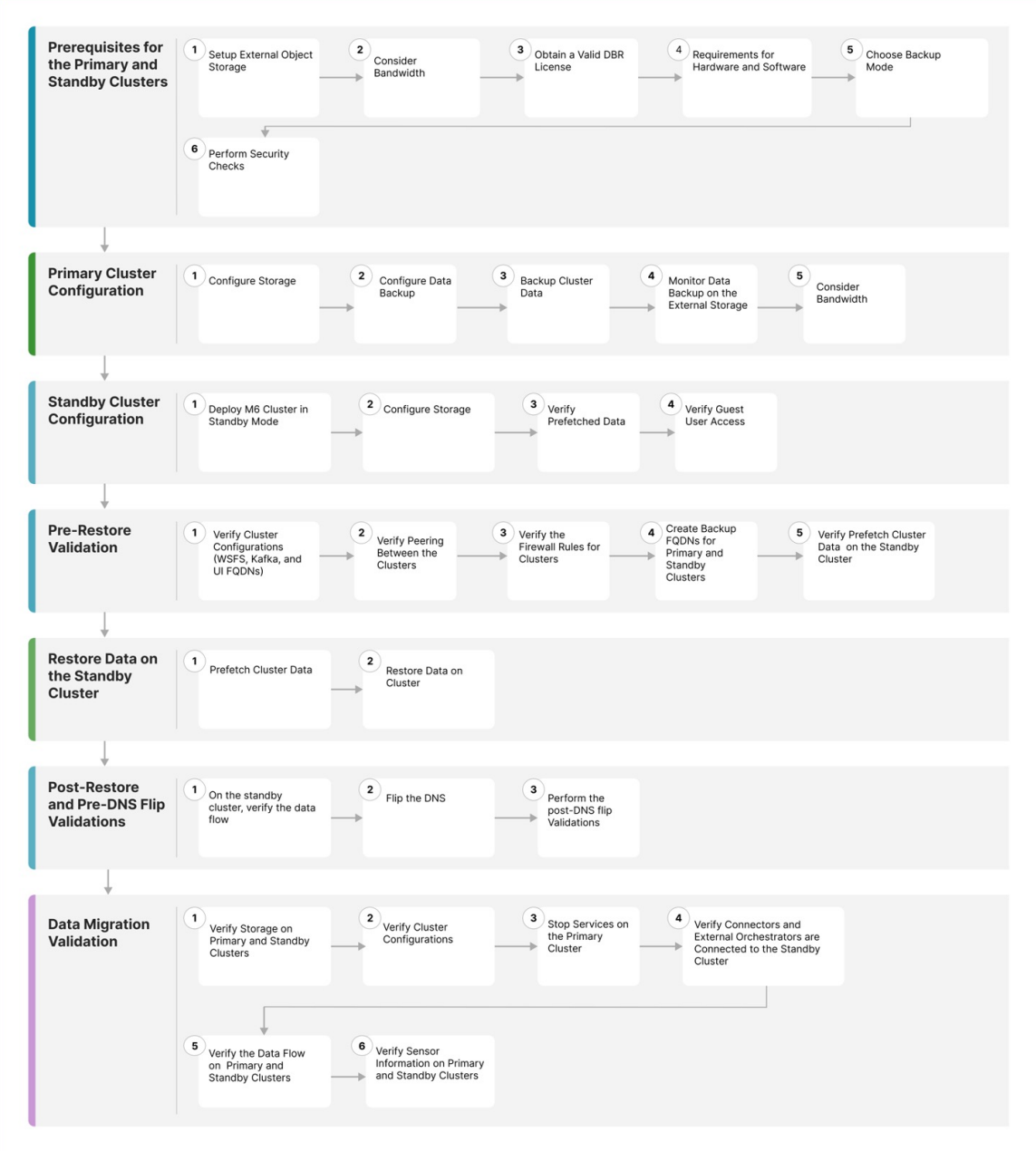

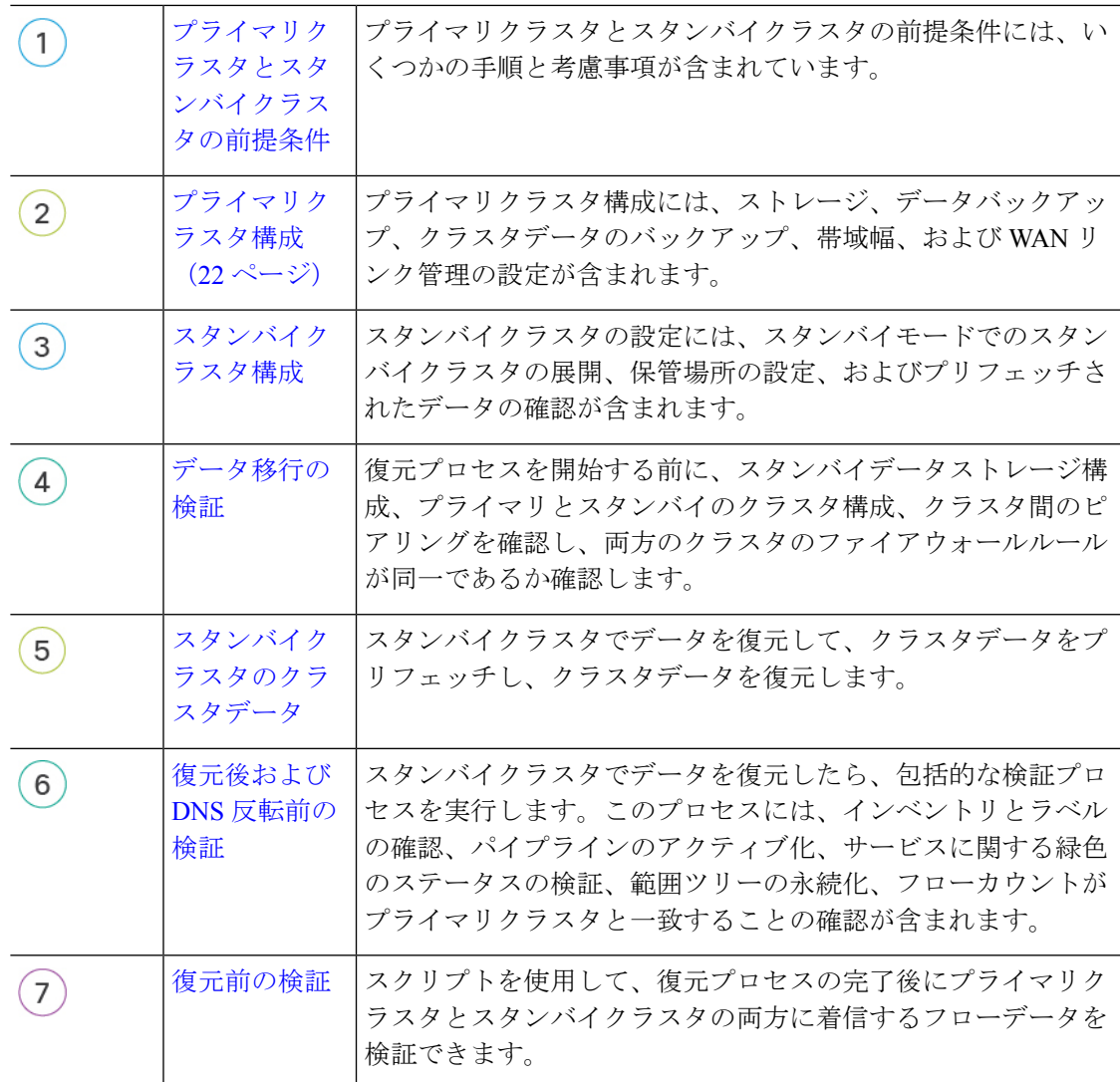

## クラスタ間の移行の準備

Cisco Secure Workload のプライマリクラスタからスタンバイクラスタにデータを移行する場合 は、Data Backup and Restore アプローチを使用することを推奨します。このアプローチには、 プライマリクラスタから S3 互換ストレージへのデータのコピー、そのストレージからスタン バイクラスタへのデータの復元が含まれます。特定の移行要件に応じて、リーンモードまたは 完全モードのバックアップを選択できます。

リーンモードまたは完全モードバックのアップの詳細については、『CiscoSecureWorkloadユー ザーガイド』の「Data [Backup](https://www.cisco.com/c/en/us/td/docs/security/workload_security/secure_workload/user-guide/3_9/cisco-secure-workload-user-guide-on-prem-v39/cluster-maintenance.html#concept_801296) and Restore (DBR)」の項を参照してください。

### プライマリクラスタとスタンバイクラスタの前提条件

ご使用の環境が次のハードウェアおよびソフトウェア要件を満たしていることを確認します。

#### 外部オブジェクトストレージの設定

- S3v4 標準に準拠した外部オブジェクトストレージが使用可能であることを確認します。
- 39RU および 8RU クラスタの場合、完全バックアップの場合は 50TB のストレージ容量を 推奨しますが、リーンバックアップの場合は最小の 1TB で十分です。詳細については、 「Object Store [Requirements](https://www.cisco.com/c/en/us/td/docs/security/workload_security/secure_workload/user-guide/3_9/cisco-secure-workload-user-guide-on-prem-v39/cluster-maintenance.html?bookSearch=true#concept_606363)」を参照してください。
- プライマリクラスタとスタンバイクラスタの組み合わせのリスト。

#### 表 **3 :** クラスタ **SKU**

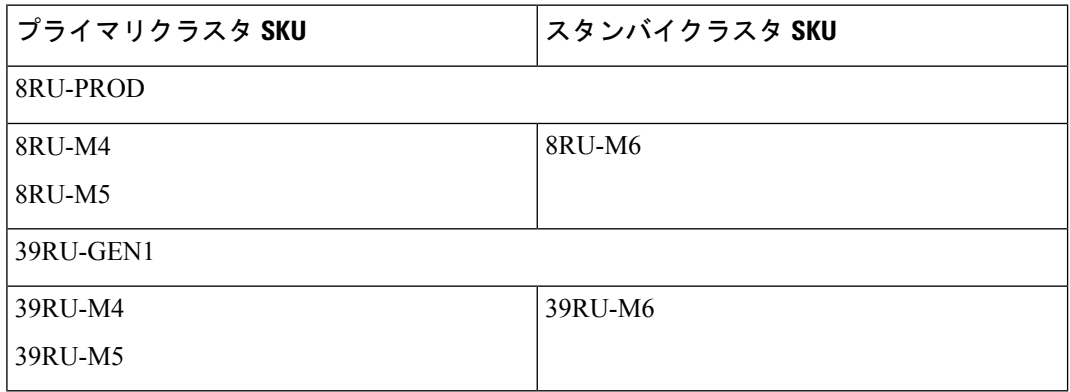

#### 有効な **Data Backup Restore** ライセンスの取得

有効な Data Backup Restore(DBR)ライセンスを取得するには、Cisco TAC にケースを送信し ます。ソフトウェア利用資格は、プライマリクラスタにのみ必要で、スタンバイクラスタには 必要ありません。

#### 帯域幅の考慮事項

- プライマリクラスタから S3 サーバーにデータをバックアップし、スタンバイクラスタに データを復元する場合は、10Mbps 以上の帯域幅を推奨します。
- オブジェクトストアがプライマリクラスタとスタンバイクラスタの両方に近い場所にある ことを確認します。

#### ハードウェアおよびソフトウェアの要件

• 移行を開始する前に、プライマリクラスタとスタンバイクラスタが同じフォームファクタ (8RU または 39RU)であることを確認します。データ移行は、同じフォームファクタの クラスタ間でのみ実行されます。詳細については、『Cisco Secure [Workload](https://www.cisco.com/c/en/us/td/docs/security/workload_security/secure_workload/hardware/m6/sw-m6-install/m-overview.html) M6 クラスタ [導入ガイド』](https://www.cisco.com/c/en/us/td/docs/security/workload_security/secure_workload/hardware/m6/sw-m6-install/m-overview.html)を参照してください。

- プライマリクラスタを最新バージョンの Cisco Secure Workload 3.9 にアップグレードし、 スタンバイクラスタに同じバージョンを展開していることを確認します。プライマリクラ スタとスタンバイクラスタのソフトウェアエージェントのバージョンは同じである必要が あります。詳細については、「Cisco Secure Workload リリース 3.9.1.1 [へのアップグレー](https://www.cisco.com/c/en/us/td/docs/security/workload_security/secure_workload/upgrade/appliance/cisco-secure-workload-upgrade-guide.html#task_lfy_khj_rzb) [ド](https://www.cisco.com/c/en/us/td/docs/security/workload_security/secure_workload/upgrade/appliance/cisco-secure-workload-upgrade-guide.html#task_lfy_khj_rzb)」を参照してください。
- Data Backup and Restore 機能を使用するには、ソフトウェアエージェントのバージョンが 3.3 以降であることを確認します。エージェントのバージョンを確認するには、ナビゲー ションウィンドウで、**[**管理(**Manage**)**]** > **[**ワークロード(**Workloads**)**]** > **[**エージェント (**Agents**)**]** > **[**エージェントリスト(**Agent List**)**]**の順に選択します。

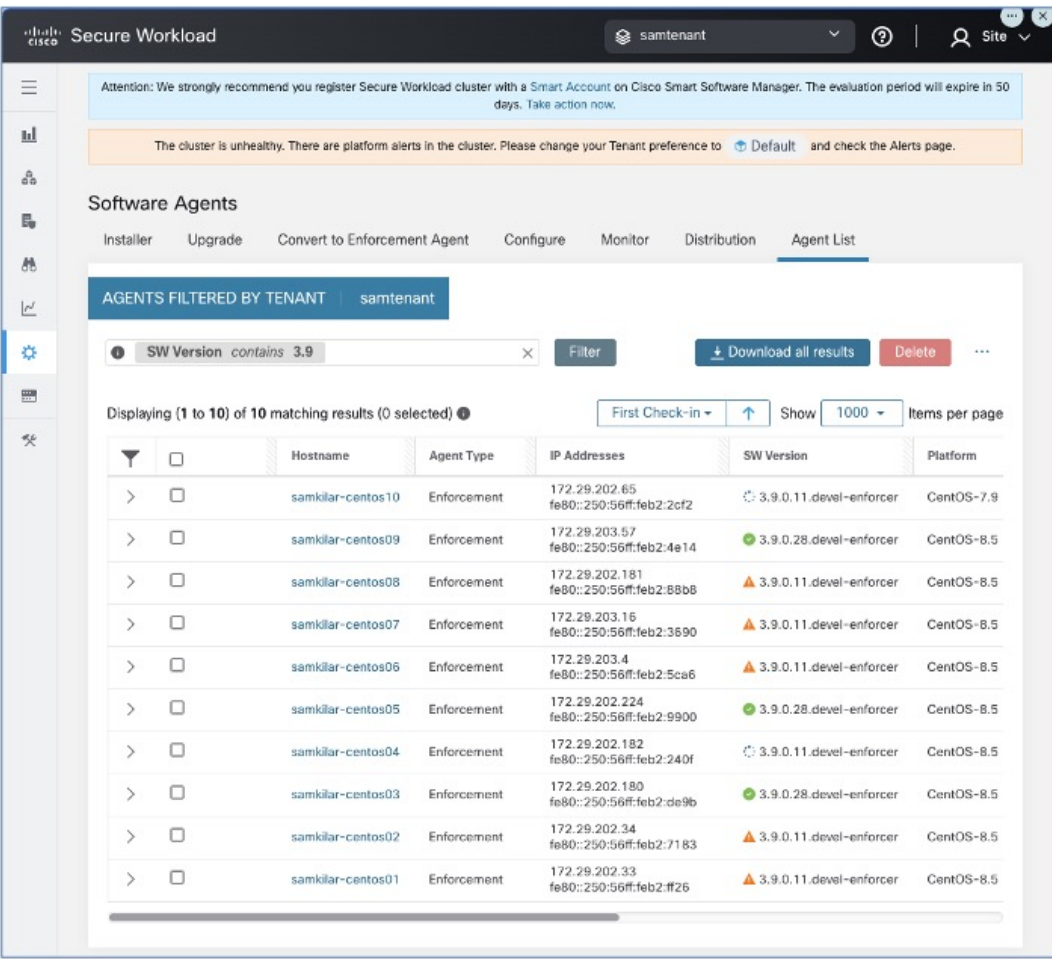

図 **10 :** エージェントリスト

· Kafka と WSS の完全修飾ドメイン名 (FQDN)の要件を確認して検証します。移行中のク ラスタ間の通信を維持するために、Kafka 構成が FQDN 標準に準拠していることを確認し ます。詳細については、「Kafka FQDN [Requirements](https://www.cisco.com/c/en/us/td/docs/security/workload_security/secure_workload/user-guide/3_9/cisco-secure-workload-user-guide-on-prem-v39/cluster-maintenance.html#concept_259245)」を参照してください。

バックアップモード

• 完全バックアップモード

- 構成、データ、サーバー設定、および履歴テレメトリを含む包括的なバックアップオ プションを使用するには、[完全バックアップ(Full Backup)] モードを選択します。 このモードでは、プライマリクラスタがスタンバイクラスタに完全に複製されます。 完全バックアップモードでは、バックアップするフローデータの量に応じて、必要な ストレージ容量は最大 50TB です。
- リーンモード
	- 構成データをバックアップするには、リーンモードを選択します。このモードは、履 歴テレメトリなしでプライマリクラスタからスタンバイクラスタに重要な設定のみ複 製されます。最小ストレージ要件は1TBです。データの冗長性が主な関心事ではない 場合、移行は合理化されます。

クラスタ間でデータを転送する場合、完全バックアップでは、リーンバックアップよりも多く の時間とストレージ容量が必要です。基本的な構成設定のみを含む迅速な移行の場合は、リー ンモードを使用することを推奨します。プライマリクラスタの元のデータには引き続きアクセ スでき、必要に応じて、データは完全バックアップモードを使用してスタンバイクラスタに転 送されます。 (注)

セキュリティチェック

移行中にプライマリクラスタに関連するアラートや警告を確認するには、次の手順を実行しま す。

• ナビゲーションウィンドウで、**[**概要(**Overview**)**]**>**[**セキュリティダッシュボード(**Security Dashboard**) 1の順に選択します。[セキュリティダッシュボード (Security Dashboard) 1 ページで、プライマリクラスタに関連するアラートや警告を確認します。

詳細については、『Cisco Secure Workload ユーザーガイド』の「[Cluster](https://www.cisco.com/c/en/us/td/docs/security/workload_security/secure_workload/user-guide/3_9/cisco-secure-workload-user-guide-on-prem-v39/cluster-maintenance.html#concept_513825) Status」の項を参 照してください。

• ナビゲーションウィンドウで、**[**プラットフォーム(**Platform**)**]** > **[**クラスタ構成(**Cluster Configuration**)**]**の順に選択し、このページで、WSS および Kafka のプライマリクラスタ の FQDN 構成がスタンバイクラスタ構成と一致することを確認します。

### プライマリクラスタ構成

ステップ **1** ストレージの設定

- **1.** 完全バックアップモード用に 50TB、リーンバックアップモード用に 1TB のストレージを設定するに は、S3v4 準拠のオブジェクトストアに新しいバケットを作成します。一般的に使用される S3v4 スト レージデバイスは次のとおりです。
	- Amazon S3
	- Google Cloud Storage
	- Microsoft Azure Blob Storage
	- MinIO オブジェクトストレージ
- **2.** 次の詳細を入力します。
	- ストレージの名前
	- ストレージに設定されている S3 準拠のバケット名
	- S3 準拠のストレージエンドポイントの URL
	- (特定のストレージのオプション) S3 準拠のストレージのリージョン。
	- ストレージのアクセスキー
	- ストレージの秘密鍵

後で参照できるように、これらすべての詳細を正確に記録してください。

- **3.** バケットのクラスタへの排他的な読み取り/書き込みアクセス権を付与します。
- **4.** プライマリクラスタのナビゲーションウィンドウで、**[**プラットフォーム(**Platform**)**]** > **[**データバッ クアップ(**Data Backup**)**]**の順に選択します。ステップ **b** で収集した情報を入力します。
- **5.** (任意)バックアップされたデータのマルチパートアップロードを使用する場合は、[マルチパートアッ プロードの使用 (Use Multipart Upload) 1を有効にします。
- **6.** (オプション)必要に応じて、HTTP プロキシを有効にできます。
- **7.** (任意)ストレージサーバーを認証するには、次の点を確認します。
	- CA 証明書の詳細の可用性。
	- [サーバーCA証明書の使用(Use Server CA Certificate)] の有効化。
- **8.** [テスト(Test)] ボタンをクリックして確定します。

#### ステップ **2** データバックアップの設定

プライマリクラスタでデータバックアップを設定するには、『Cisco Secure Workload ユーザーガイド』の 「[Configure](https://www.cisco.com/c/en/us/td/docs/security/workload_security/secure_workload/user-guide/3_9/cisco-secure-workload-user-guide-on-prem-v39/cluster-maintenance.html#concept_801296) Data Backup」の項に記載されている手順を実行します。

#### ステップ **3** クラスタデータのバックアップ

プライマリクラスタでデータバックアップを設定すると、継続モードを無効にしていない限り、クラスタ データのバックアップは日中のスケジュールされた時刻に自動的にトリガーされます。プライマリクラス タでは引き続きデータがバックアップされ、バックアップのステータスは、[データバックアップ(Data Backup)] ダッシュボード(**[**プラットフォーム(**Platform**)**]** > **[**データバックアップ(**Data Backup**)**]**)で 確認できます。詳細については、『Cisco Secure Workload ユーザーガイド』の「Backup Status」を参照して ください。

#### ステップ **4** 外部ストレージでのデータバックアップのモニター

レプリケーションプロセスをモニターして、すべてのデータが正確に転送されていることを確認し、この フェーズで発生する可能性のある問題に迅速に対処します。

#### ステップ **5** 帯域幅の推奨事項

クラスタと S3 互換ストレージ間で Backup and Restore システムを設定する場合は、それらを接続するリン クの帯域幅を考慮することが重要です。プライマリクラスタとスタンバイクラスタをストレージに接続し て、データのバックアップと復元を容易にします。各移行では 1 秒ごとに特定の量の帯域幅が消費される ため、リンクの潜在的な飽和を評価し、適宜計画する必要があります。

#### ステップ **6 WAN** リンク管理

WANリンクが飽和状態になる可能性を考慮することが重要で、特に、移行トラフィックが多いピークの営 業時間を考慮する必要があります。必要に応じて、中断を回避し、指定された移行期間内で移行を実行す るようにデータ転送をスケジュールします。

### スタンバイクラスタ構成

- ステップ1 バックアップされたデータを復元するには、スタンバイモードでスタンバイクラスタを展開します。詳細 については、『Cisco Secure Workload ユーザーガイド』の「[Deploying](https://www.cisco.com/c/en/us/td/docs/security/workload_security/secure_workload/user-guide/3_9/cisco-secure-workload-user-guide-on-prem-v39/cluster-maintenance.html#concept_183565) Cluster in Standby Mode」を参照して ください。
	- **1.** スタンバイクラスタで、**[**プラットフォーム(**Platform**)**]** > **[**データバックアップ(**DataBackup**)**]**の順 に選択します。
	- **2.** 次の詳細事項を入力します。
		- ストレージの名前
		- ストレージで設定されている S3 準拠のバケット名
		- S3 準拠のストレージエンドポイントの URL
		- (任意)特定のストレージに対する S3 準拠のストレージのリージョン
		- ストレージのアクセスキー
		- ストレージの秘密鍵
	- 3. (オプション)必要に応じて、HTTP プロキシを有効にできます。
	- **4.** (任意)ストレージサーバーを認証するには、次の点を確認します。

• CA 証明書の詳細の可用性。

• [サーバーCA証明書の使用(Use Server CA Certificate)] の有効化。

- **5.** [テスト(Test)]ボタンをクリックし、S3テストが完了したことを確認します。エラーがある場合は、 ストレージのアクセシビリティ、およびクラスタの権限を確認します。
- **6.** テストが完了したら、[次へ(Next)] をクリックします。

バックアップデータが正しくプリフェッチされていることを確認し、バックアップのエラーをモニターし ます。詳細については、『Cisco Secure Workload ユーザーガイド』の「Data Restore」を参照してください。

ステップ2 ta guestユーザーがスタンバイクラスタにアクセスできるか確認するには、ユーザーの作成または編集時に SSHキーを追加します。ユーザーを追加または変更するには、ナビゲーションウィンドウで、**[**ユーザーア クセス(**User Access**)**]** > **[**ユーザー(**User**)**]**の順に選択します。

図 **<sup>11</sup> :** スタンバイクラスタのユーザーの詳細

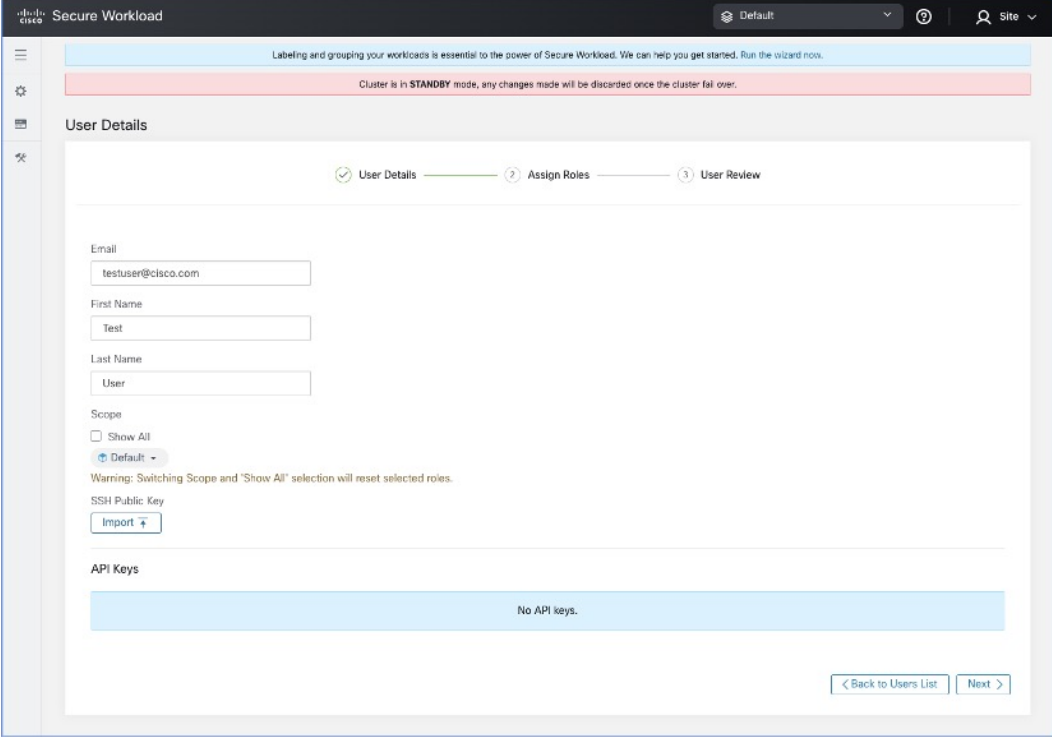

## 復元前の検証

復元プロセスを開始する前に、次のデータがプライマリクラスタからスタンバイクラスタにプ リフェッチされていることを確認します。

- ステップ **1** スタンバイデータストレージ構成がプライマリデータストレージ構成と一致していることを確認するに は、プライマリクラスタで[データバックアップ(DataBackup)]に移動し、スタンバイクラスタで[デー タ復元(Data Restore)] に移動します。両方のクラスタの WSFS、Kafka、および UIFQDN のクラスタ構 成が同一であることを確認します。
- ステップ **2** スタンバイクラスタのナビゲーションウィンドウで、**[**プラットフォーム(**Platform**)**]** > **[**クラスタ構成 (**Cluster Configuration**)**]**の順に選択します。[プライマリクラスタサイト名(PrimaryClusterSitename)] フィールドに正しいプライマリクラスタ名が含まれていることを確認します。
- ステップ **3** スタンバイクラスタと同じ方法で、すべてのエージェント、コネクタ、および外部オーケストレータか らプライマリクラスタにアクセスできることを確認します。認証および認可の目的で LDAP または SSO を使用している場合は、LDAP および SSO に関連付けられたエンドポイントにアクセスできることを確 認します。
- ステップ **4** エージェントがプライマリクラスタと同じ方法でスタンバイクラスタと通信できるようにするには、両 方のクラスタのファイアウォールルールが同じであることを確認します。対象には、ワークロード上の ファイアウォールと、ワークロードとクラスタ間のネットワーク上のファイアウォールが含まれます。
- ステップ **5** プライマリクラスタUIへの中断のないアクセスを確保するために、プライマリクラスタとスタンバイク ラスタの両方にバックアップの完全修飾ドメイン名(FQDN)を作成することを推奨します。たとえば、 プライマリクラスタのデータを復元し、DNS を反転すると、FQDN「cluster1.enterprise.com」と 「cluster2.enterprise.com」の両方がスタンバイクラスタを指すようになります。その結果、 cluster1.enterprise.com の GUI にアクセスできなくなりますが、プライマリクラスタと同じ IP アドレスを 指す DNS サーバー「cluster1-backup.enterprise.com」に FQDN を作成することで、引き続き GUI にアクセ スできます。データを復元して DNS を反転すると、「cluster1-backup.enterprise.com」と 「cluster2-backup.enterprise.com」の両方がスタンバイクラスタを指し、「cluster1-backup.enterprise.com」 は引き続きプライマリクラスタを指すようになります。
- ステップ **6** スタンバイクラスタデータのプリフェッチが正しく機能していることを確認します。プリフェッチされ たデータがプライマリクラスタのデータと一致することを検証するには、ナビゲーションウィンドウで、 **[**プラットフォーム(**Platform**)**]** > **[**データ復元(**Data Restore**)**]**の順に選択します。
- ステップ **7** ナビゲーションウィンドウで、**[**トラブルシュート(**Troubleshoot**)**]** > **[**クラスタステータス(**Cluster Status**)**]**の順に選択し、プライマリクラスタとスタンバイクラスタの両方の正常性ステータスを確認し ます。詳細については、『Cisco Secure Workload ユーザーガイド』の「[Cluster](https://www.cisco.com/c/en/us/td/docs/security/workload_security/secure_workload/user-guide/3_9/cisco-secure-workload-user-guide-on-prem-v39/cluster-maintenance.html#concept_513825) Status」を参照してくださ い。
- ステップ **8** ナビゲーションウィンドウで、**[**トラブルシュート(**Troubleshoot**)**]** > **[**スナップショット(**Snapshot**)**]** の順に選択し、プライマリクラスタのスナップショットを作成します。このスナップショットは、移行 中に発生した問題のトラブルシューティングに役立ちます。

スタンバイクラスタでプリフェッチされたバックアップデータが最新であることを確認します。

- ステップ **9** ユーザー「ta\_guest」がスタンバイクラスタにアクセスできるか確認します。このユーザーは、移行関連 の問題が発生した場合に、トラブルシューティングの目的でスタンバイクラスタへのアクセスが許可さ れます。「ta\_guest」ユーザーの詳細については、『Cisco Secure Workload ユーザーガイド』の「[Users](https://www.cisco.com/c/en/us/td/docs/security/workload_security/secure_workload/user-guide/3_9/cisco-secure-workload-user-guide-on-prem-v39/set-up-system-configurations-in-secure-workload.html#concept_496070)」 を参照してください。
- ステップ **10** クラスタ構成の検証を実行して、クラスタ構成情報を primary-config-data.txt に保存します。詳細につい ては、『Cisco Secure Workload ユーザーガイド』の 「Cluster Configuration Validation」を参照してくださ い。
- ステップ **11** プライマリクラスタのコネクタおよび外部オーケストレータ機能からのデータをprimary-ext-orch-data.txt に保存します。詳細については、『Cisco Secure Workload ユーザーガイド』の「Connector and External Orchestrator Functional Validation」を参照してください。
- ステップ **12** プライマリクラスタでデータフローの検証ワークフローを実行して得たデータを、primary-flow-data.txt という名前のファイルに保存します。詳細については、『CiscoSecureWorkloadユーザーガイド』の「Data Flow Validation」を参照してください。

### スタンバイクラスタのクラスタデータ

クラスタデータは、次の 2 つのフェーズで復元できます。

- ·必須フェーズ:サービスの再起動に必要なデータを復元して、クラスタを使用できるよう にします。必須フェーズにかかる時間は、構成、インストールされているソフトウェア エージェントの数、およびフローメタデータによって異なります。必須フェーズでは、構 成の規模に応じて、GUI に 1 時間アクセスできないため、必須フェーズ中に TA ゲスト キーをサポートに使用できることを確認してください。
- ·遅延フェーズ:バックグラウンドでクラスタのフローデータを復元している間、クラスタ を引き続き使用して、GUIにアクセスできます。このフェーズ中、クラスタはデータパイ プライン、フロー検索、およびエージェントからクラスタに送信される新しいデータの通 常の機能で動作します。

詳細については、『Cisco Secure Workload ユーザーガイド』の「Cluster [Restore](https://www.cisco.com/c/en/us/td/docs/security/workload_security/secure_workload/user-guide/3_9/cisco-secure-workload-user-guide-on-prem-v39/cluster-maintenance.html#concept_205698)」を参照してく ださい。

スタンバイクラスタでデータを復元するには、次の手順を実行します。

ストレージ構成を確認します。

- ステップ **1** スタンバイクラスタのナビゲーションウィンドウで、**[**プラットフォーム(**Platform**)**]**>**[**データ復元(**Data Restore**)**]**の順に選択し、ストレージ構成が成功したことを確認します。ストレージを再設定することもで きます。
- ステップ **2** [チェックの実行(Perform Check)] をクリックして、クラスタの正常性を確認します。

#### 図 **12 :** データ復元の前提条件

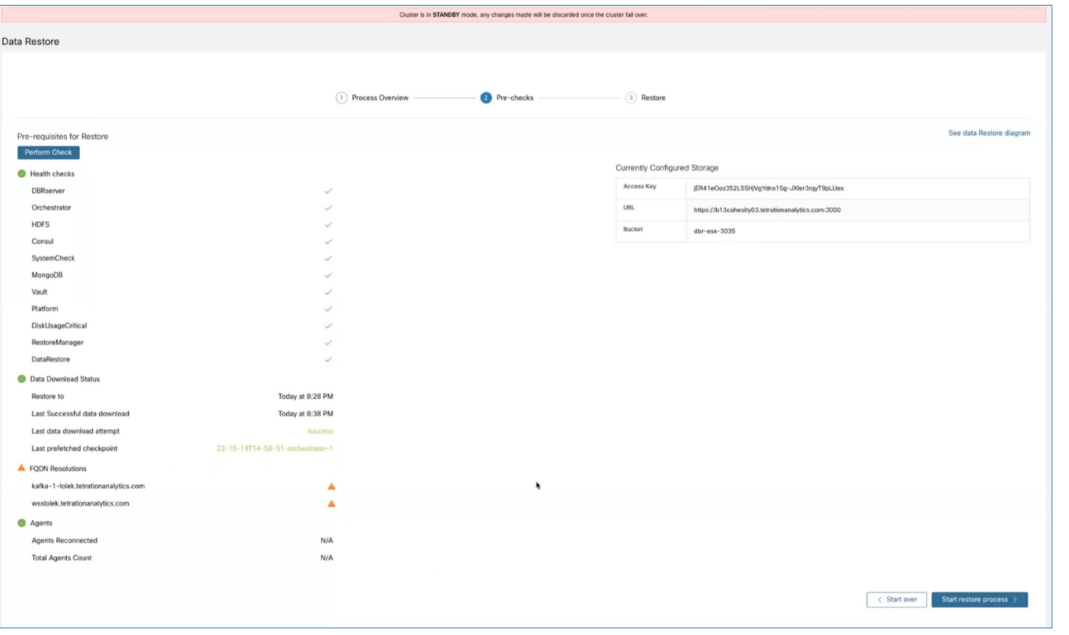

• 復元中に警告メッセージが表示された場合でも、復元プロセスを続行できます。 (注)

- ただし、エラーが発生した場合、[復元プロセスの開始(Start RestoreProcess)] ボタンは自 動的に無効になります。エラーを修正してから、ステータスを確認することを推奨します。 サービスの正常性ステータスを表示するには、ナビゲーションウィンドウで、**[**トラブル シューティング(**Troubleshooting**)**]** > **[**サービスステータス(**Service Status**)**]**の順に選択 します。
- ステップ **3** プライマリクラスタのバックアップスケジュールを停止する進行中のバックアップがないことを確認しま す。バックアップが進行中の場合は、そのバックアップが完了するのを待ってからスケジュールを非アク ティブにします。
- ステップ4 復元プロセスを開始するには、「復元プロセスの開始 (Start Restore Process) 1をクリックします。次の図に 示されているように、GUI で復元プロセスの段階を確認できます。

#### 図 **13 :** データ復元プロセスの段階

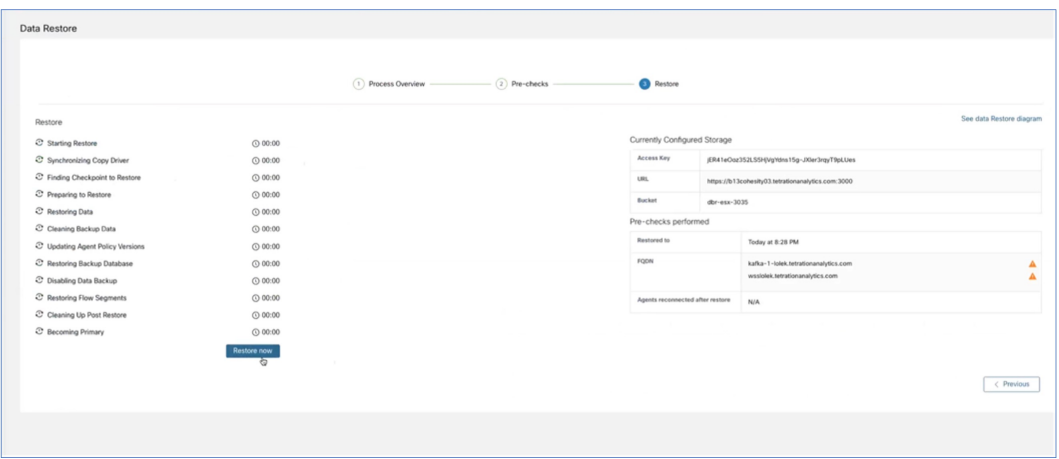

ステップ **5** [復元(Restore)] ページの下部にある [今すぐ復元(Restore Now)] ボタンをクリックします。

- ステップ **6** [データ復元の確認(Confirmation Data Restore)] ウィンドウで、[確認(Confirm)] ボタンをクリックしま す。確認後、データ復元プロセスが順番に実行され、プロセスの最後に、スタンバイクラスタがプライマ リになります。データ復元プロセスをモニターして、期待どおりに進行していることを確認します。
	- 復元の準備段階と復元後のクリーンアップ段階では、GUI にアクセスできないため、復元プロ セスを開始する前に、必要なすべてのアクションが完了していることを確認してください。 (注)

### クラスタデータのプリフェッチ

クラスタデータの復元を開始する前に、クラスタでデータをプリフェッチする必要がありま す。データのバックアップに使用されるのと同じストレージバケットからチェックポイント データをプリフェッチします。データをプリフェッチしてデータのステータスを確認するに は、『Cisco Secure Workload ユーザーガイド』の「[Prefetch](https://www.cisco.com/c/en/us/td/docs/security/workload_security/secure_workload/user-guide/3_9/cisco-secure-workload-user-guide-on-prem-v39/cluster-maintenance.html#concept_801296) Cluster Data」の項に記載されてい る手順を実行します。

### スタンバイクラスタのクラスタデータ

クラスタデータは、次の 2 つのフェーズで復元できます。

- ·必須フェーズ:サービスの再起動に必要なデータを復元して、クラスタを使用できるよう にします。必須フェーズにかかる時間は、構成、インストールされているソフトウェア エージェントの数、およびフローメタデータによって異なります。必須フェーズでは、構 成の規模に応じて、GUI に 1 時間アクセスできないため、必須フェーズ中に TA ゲスト キーをサポートに使用できることを確認してください。
- 遅延フェーズ: バックグラウンドでクラスタのフローデータを復元している間、クラスタ を引き続き使用して、GUIにアクセスできます。このフェーズ中、クラスタはデータパイ

プライン、フロー検索、およびエージェントからクラスタに送信される新しいデータの通 常の機能で動作します。

詳細については、『Cisco Secure Workload ユーザーガイド』の「Cluster [Restore](https://www.cisco.com/c/en/us/td/docs/security/workload_security/secure_workload/user-guide/3_9/cisco-secure-workload-user-guide-on-prem-v39/cluster-maintenance.html#concept_205698)」を参照してく ださい。

スタンバイクラスタでデータを復元するには、次の手順を実行します。

ストレージ構成を確認します。

- ステップ **1** スタンバイクラスタのナビゲーションウィンドウで、**[**プラットフォーム(**Platform**)**]**>**[**データ復元(**Data Restore**)**]**の順に選択し、ストレージ構成が成功したことを確認します。ストレージを再設定することもで きます。
- ステップ **2** [チェックの実行(Perform Check)] をクリックして、クラスタの正常性を確認します。

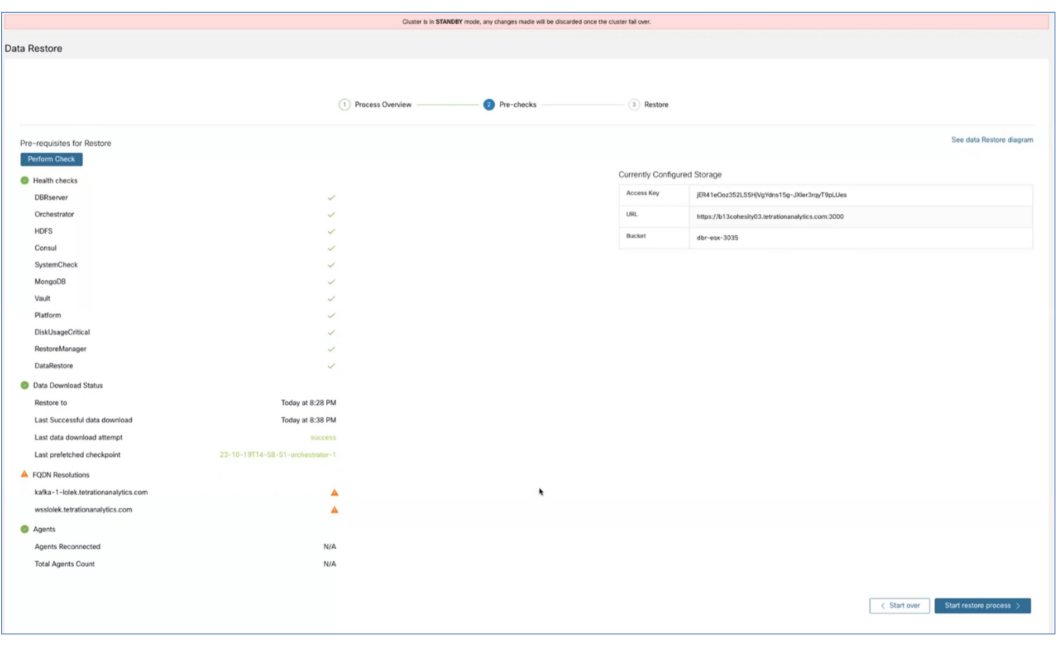

(注)

• 復元中に警告メッセージが表示された場合でも、復元プロセスを続行できます。

- •ただし、エラーが発生した場合、[復元プロセスの開始 (Start Restore Process) 1ボタンは自 動的に無効になります。エラーを修正してから、ステータスを確認することを推奨します。 サービスの正常性ステータスを表示するには、ナビゲーションウィンドウで、**[**トラブル シューティング(**Troubleshooting**)**]** > **[**サービスステータス(**Service Status**)**]**の順に選択 します。
- ステップ **3** プライマリクラスタのバックアップスケジュールを停止する進行中のバックアップがないことを確認しま す。バックアップが進行中の場合は、そのバックアップが完了するのを待ってからスケジュールを非アク ティブにします。

図 **<sup>14</sup> :** データ復元の前提条件

ステップ4 復元プロセスを開始するには、「復元プロセスの開始 (Start Restore Process) 1をクリックします。次の図に 示されているように、GUI で復元プロセスの段階を確認できます。

#### 図 **15 :** データ復元プロセスの段階

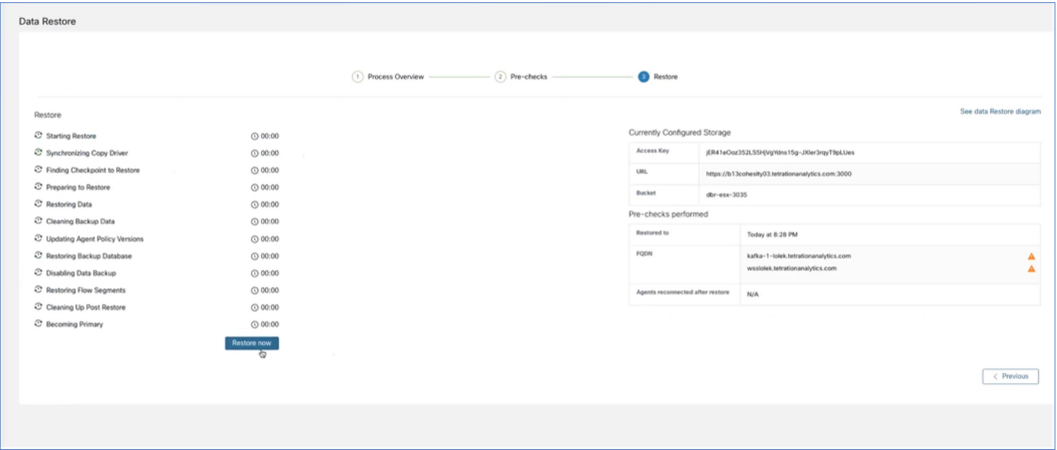

- **ステップ5** [復元(Restore)] ページの下部にある [今すぐ復元(Restore Now)] ボタンをクリックします。
- ステップ6 [データ復元の確認 (Confirmation Data Restore) 1ウィンドウで、「確認 (Confirm) 1ボタンをクリックしま す。確認後、データ復元プロセスが順番に実行され、プロセスの最後に、スタンバイクラスタがプライマ リになります。データ復元プロセスをモニターして、期待どおりに進行していることを確認します。
	- 復元の準備段階と復元後のクリーンアップ段階では、GUI にアクセスできないため、復元プロ セスを開始する前に、必要なすべてのアクションが完了していることを確認してください。 (注)

## 復元後および **DNS** 反転前の検証

スタンバイクラスタインターフェイスがダウンしたら、クラスタへの接続を試行します。デー タ復元プロセスが完了したら、GUI にログインできます。

データ復元プロセスが完了すると、複数のサービスが約1時間 [非正常(UNHEALTHY) 1状 態になります。すべてのサービスが各データにアクセスできるようになると、ステータスが [正常 (HEALTHY) ]に変わります。 (注)

スタンバイクラスタのデータを復元したら、次の点を確認します。

- ステップ **1** ライセンスのコピーを準備し、以前のバージョンと比較します。
- ステップ **2** すべてのインベントリと注釈の可用性を確認し、[クラスタ構成(ClusterConfiguration)]ページとサイト情 報で IP アドレスを確認します。
- ステップ **3** パイプラインは、データが取り込まれるまで、最初は [非正常(UNHEALTHY)] と表示されます。すべて のパイプラインがアクティブであることを確認します。
- ステップ **4** すべてのサービスで緑色のステータスが表示されていることを確認します。一部のサービスのステータス は緑色になるまで、最大1時間かかる場合があります。パイプラインなどのフローデータを必要とするサー ビスは、データ復元プロセスが完了するまで待機するため、最も時間がかかる可能性があります。現在、 データバックアップサービスに関する問題は無視しても問題ありません。
- ステップ **5** 重要なのは、クラスタ証明書が WSS と同じ CA に存在することを確認することです。確認するには、ナビ ゲーションウィンドウで、**[**プラットフォーム(**Platform**)**]** > **[**クラスタ構成(**Cluster Configuration**)**]**の 順に選択します。センサー CA 証明書をダウンロードし、クラスタ証明書が WSS と同じ CA に存在してい るか確認します。
- ステップ **6** トラブルシューティングのためにスタンバイクラスタのスナップショットを取得して、範囲ツリーが保持 されていることを確認します。
- ステップ **7** クラスタ構成の検証を実行して、次の手順を実行します。
	- スタンバイクラスタ構成情報を確認して確定します。
	- プライマリクラスタとスタンバイクラスタの両方の構成を比較検証し、スタンバイクラスタのユーザー のリストを除き、構成が一致していることを確認します。
		- スタンバイリストにはプライマリユーザーとスタンバイユーザーの両方が含まれるため、 スタンバイ上のユーザーのリストはプライマリリストよりも多くなります。 (注)
- ステップ **8** フローカウントがプライマリクラスタとスタンバイクラスタの間で一致していることを確認します。フロー データが大きい場合、スタンバイクラスタでの復元に時間がかかる場合があります。詳細については、「フ ロー入力データの検証方法」を参照してください。その後、スタンバイクラスタのデータをプライマリク ラスタのデータと比較します。
	- スタンバイクラスタには、次のようないくつかの依存関係があるため、プライマリクラスタよ りもフローが少ない場合があります。 (注)
		- プライマリクラスタの最後のバックアップのタイムスタンプ
		- スタンバイクラスタで復元されたデータのタイムスタンプ
		- エージェントからプライマリクラスタに送信されたデータ

(最後のバックアップ後に)エージェントからプライマリクラスタに送信されたデータは、 転送中に失われるため、スタンバイクラスタには復元されないことに注意してください。

### **DNS** の反転

DNS 反転は、プライマリクラスタの FQDN がスタンバイクラスタ VIP を指すように DNS サー バーレコードを変更するアクションです。このアクションにより、エージェント、外部オーケ ストレータ、およびコネクタがプライマリクラスタではなくスタンバイクラスタに接続できる ようになります。

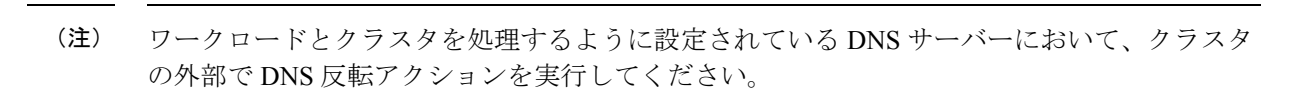

DNS を反転するには、次の手順を実行します。

#### ステップ **1** プライマリクラスタのサービスの停止

 $\mathscr{D}_{\mathscr{A}}$ 

- エージェント、コネクタ、および外部オーケストレータと連携するプライマリクラスタ内のすべての サービスを停止してから、スタンバイクラスタを指すようにドメインネームシステム (DNS) エント リを変更する必要があります。そうすることで、各コンポーネントはプライマリクラスタへの接続を 失い、接続の再確立を試みます。
- DNS エントリを反転すると、エージェント、コネクタ、および外部オーケストレータは自動的にスタ ンバイクラスタに再接続します。プライマリクラスタのサービスを停止する段階的な手順については、 「サービス停止ワークフロー」の項を参照してください。

#### ステップ **2 FQDN** の反転

次の FQDN を反転し、各 FQDN に関連付けられている IP アドレスがスタンバイクラスタに関連付けられ ている VIP を指していることを確認します。

- WSS FODN
- ナビゲーションウィンドウで、**[**プラットフォーム(**Platform**)**]** > **[**クラスタ構成(**Cluster Configuration**)**]**の順に選択し、Kafka FQDN を確認します。最大 3 つの Kafka FQDN が存在する可能 性があります。

クラスタ WSS と Kafka の DNS を反転すると、クラスタの [データ復元(Data Restore)] ページの FQDN チェックが緑色に変わります。

図 **16 :** データ復元成功

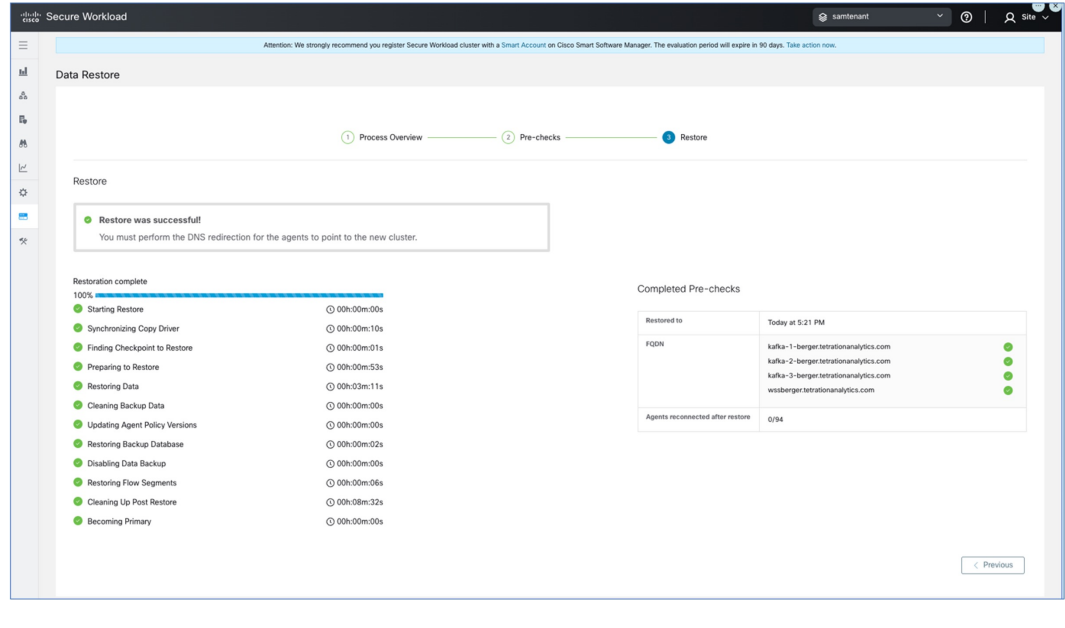

**DNS** 反転後の検証

スタンバイクラスタの DNS を反転したら、次のシナリオを確認します。

ステップ **1** プライマリクラスタとスタンバイクラスタの両方のスナップショットを作成します。

- ステップ **2** プロキシの有無にかかわらず、エージェントのすべてのバージョンが再接続されていることを確認します。
	- スタンバイクラスタのデータを復元するには、ナビゲーションウィンドウで、**[**プラットフォーム (**Platform**)**]** > **[**データ復元(**Data Restore**)**]**の順に選択します。
	- エージェントを再接続したら、プライマリクラスタと同じ数のエージェントがスタンバイクラスタに 再接続されていることを確認します。エージェントの再接続時刻は異なる可能性があるため、検証に は時間がかかる場合があります。プライマリクラスタのアクティブなエージェントの数をモニターし、 同じ数のエージェントがスタンバイクラスタで再接続されていることを確認します。これは、[データ 復元(Data Restore)] ページの [復元されたエージェント(Agents Restored)] データから確認できま す。

エージェントの詳細については、「センサーの検証」を参照してください。

ステップ **3** コネクタと外部オーケストレータが接続されていることを確認します。コネクタが接続されていない場合 は、スタンバイクラスタからコネクタへのルートがあり、コネクタの接続を許可するようにファイアウォー ルルールが設定されていることを確認します。ナビゲーションウィンドウで、**[**ワークロード(**Workloads**)**]**> **[**コネクタ(**Connectors**)**]**の順に選択し、ログを確認して障害を特定します。段階的な検証手順について は、「コネクタと外部オーケストレータ機能の検証」を参照してください。

- ステップ **4** すべてのアラート通知、電子メール、および syslog データは転送できませんが、アラートはすべて再発行 されます。
- ステップ **5** パイプラインが適切に機能していることを確認し、必要に応じてプライマリクラスタの GUI FQDN をスタ ンバイクラスタに移行します。
- ステップ **6** 目的の結果を得るには、プライマリクラスタのクラスタGUIFQDNを変更し、スタンバイクラスタのIPア ドレスに置き換える必要があります。

この手順を完了後、ブラウザまたはクラスタ API を使用してプライマリクラスタの FQDN にアクセスする と、スタンバイクラスタにリダイレクトされます。

## データ移行の検証

ここでは、プライマリクラスタからスタンバイクラスタへのデータ移行が成功したことを確認 する手順の概要を示します。

### ストレージの検証

プライマリクラスタとスタンバイクラスタでストレージを設定する前に、ストレージの検証を 完了します。s3-test.pyPythonスクリプトを使用してストレージを検証します。このスクリプト には、Python 3と、requirements.txtファイルにリストされている特定のパッケージが必要です。

S3 ストレージ構成を検証するには、次の手順を実行します。

- ステップ **1** s3-test.conf構成ファイルにストレージの詳細を入力します。詳細には、ストレージURLとポート番号、S3 アクセスキー、S3 秘密鍵、およびバケットの詳細が含まれます。
- ステップ **2** 次のオペレーティングシステムでスクリプトを実行します。
	- **Linux** および **Mac** の場合:python s3-test.py
	- **Windows** の場合:python s3-test.py

s3-test.pyスクリプトは、バケットの検証、バケットからの読み取り/書き込み、およびバケットからのオブ ジェクトの一括削除を実行して、バケットへのアクセスをテストします。これらの基本テストにより、S3 互換ストレージ構成が正しいことを確認します。

スクリプトからは次の出力が生成されます。

#### 図 **<sup>17</sup> :** 検証エラー

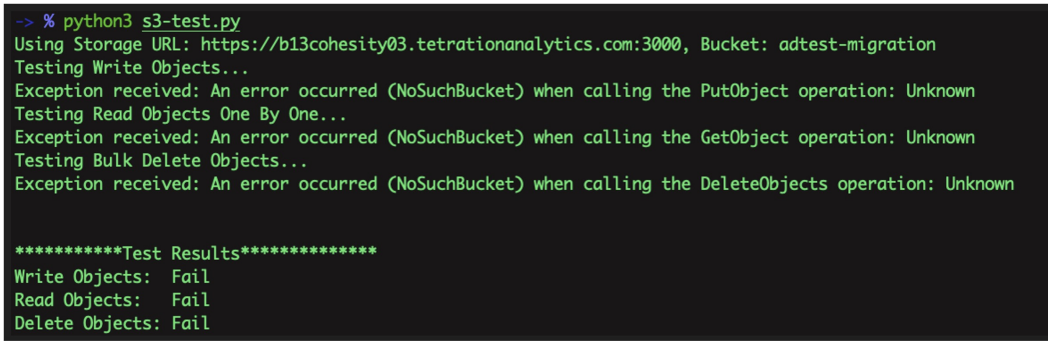

図 **18 :** 検証成功

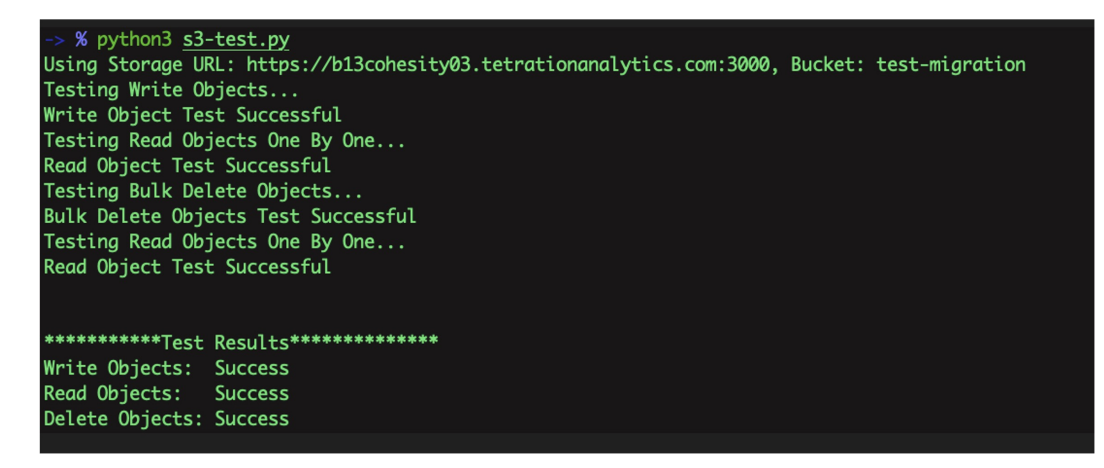

図 **19 :** ヘルプ画面

```
-> % python3 s3-test.py -h
usage: s3-test [-h] [-v] [-b]
Test S3 Configuration
options:
             show this help message and exit
 -h, -help
 -v, --verbose Print additional information
 -b, --botologs Print S3 logs
```
### クラスタ構成の検証

プライマリクラスタとスタンバイクラスタの両方から構成の概要をキャプチャします。移行プ ロセスが完了したら、両方のクラスタを比較して、構成が同一であることを確認します。次の 点を確認してください。

- 復元プロセスの前にプライマリクラスタ構成をキャプチャします。
- 必須の復元フェーズが完了したら、スタンバイクラスタ構成をキャプチャします。この時 点で、構成がスタンバイクラスタに移行されます。
- ステップ **1** 検証スクリプトでは OpenAPI が使用されます。API キーは、『Cisco Secure Workload ユーザーガイド』の 「[OpenAPI](https://www.cisco.com/c/en/us/td/docs/security/workload_security/secure_workload/user-guide/3_9/cisco-secure-workload-user-guide-on-prem-v39/secure-workload-openapis.html)」の項に記載されている手順を使用して取得できます。
- ステップ **2** すべての API キーの権限を選択し、API キーを含む JSON ファイルをダウンロードします。

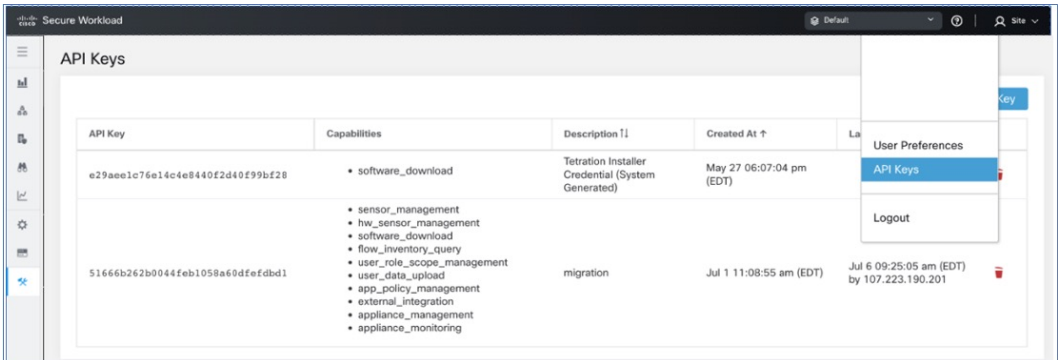

#### 図 **20 : API** キーを含む **JSON** ファイル

ステップ **3** プライマリクラスタでチェックリストスクリプトを実行して、検証する必要がある構成項目のリストを準 備し、スクリプトの出力を記録します。このスクリプトでは、比較可能な両方のクラスタ構成に関する概 要が表示されます。相違がある場合は、プライマリクラスタとスタンバイクラスタの完全な構成を比較し て、不一致の有無を判断します。

I

#### 図 **21 :** 出力例

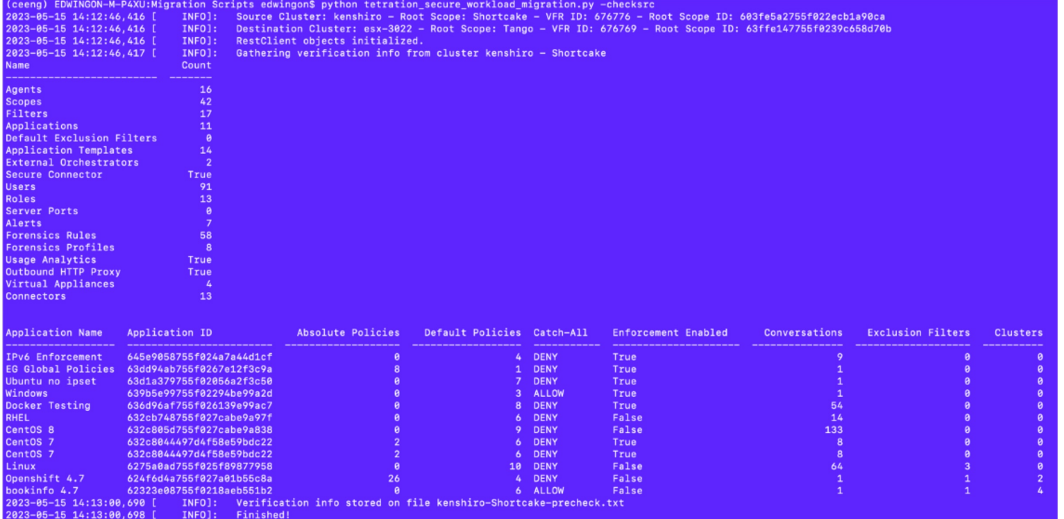

#### 表 **<sup>4</sup> :** 構成コンポーネントのリスト

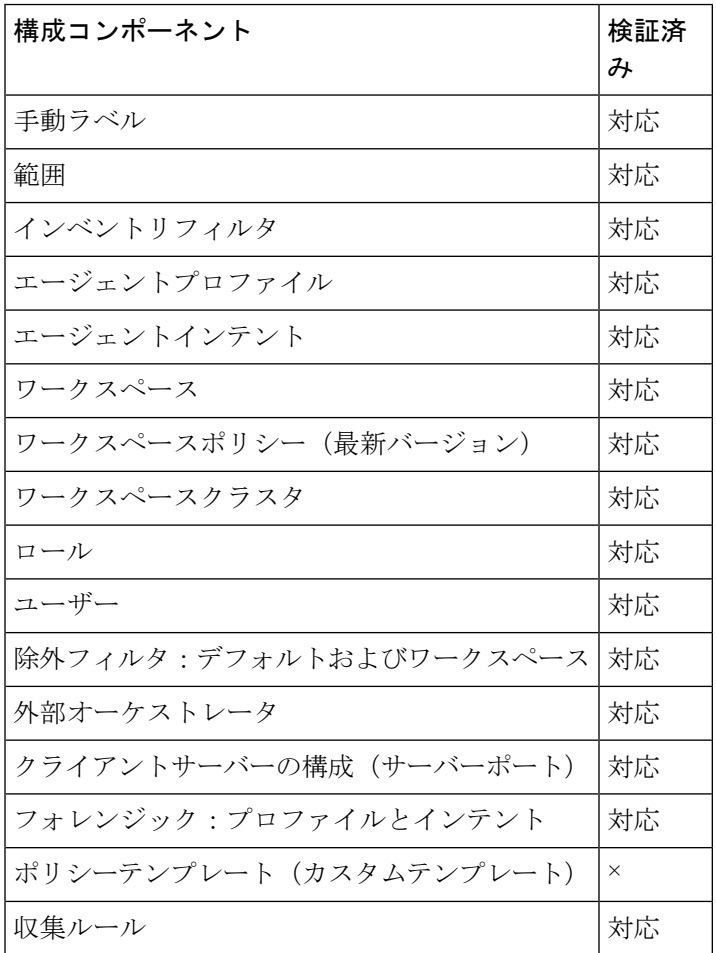

| デフォルトの ADM 構成               | 対応 |
|-----------------------------|----|
| アラート設定/パブリッシャ               | 対応 |
| セキュアコネクタ                    | 対応 |
| 仮想アプライアンス (Ingest または Edge) | 対応 |
| コネクタ                        | 対応 |
| データタップの構成                   | 対応 |

すべての構成項目が適切に移行され、不一致がないことを確認するために、移行後にスタンバ イクラスタに対してスクリプトが実行されます。 (注)

- ステップ **4** すべてのクラスタ構成をダウンロードするモードでチェックリストスクリプトを実行します。download-src コマンドと download-dst コマンドを使用して、両方のクラスタから JSON 構成ファイルをダウンロードし ます。この構成が安全に保存されていることを確認します。
- ステップ **5** データの復元プロセスが完了したら、スタンバイクラスタでステップ 2 ~ 7 を繰り返します。
- ステップ **6** プライマリクラスタとスタンバイクラスタの構成の詳細を比較します。クラスタ構成に不一致がある場合 は、構成の詳細をステップ 5 で収集したデータと比較して、違いを特定します。

### プライマリクラスタのサービスの停止

このスクリプトを使用し、プライマリクラスタのサービスを停止して、エージェント、コネク タ、および外部オーケストレータを接続解除できます。

 $\wedge$ 

プライマリクラスタでのみサービスを停止できます。スタンバイクラスタ上で、またはサービ スを移行していない場合は、このスクリプトを実行しないでください。 注意

サービス停止スクリプトを実行するには、次の手順を実行します。

- ステップ **1** ナビゲーションウィンドウで、**[**トラブルシュート(**Troubleshoot**)**]** > **[Maintenance Explorer]**の順に選択 します。[アクション(Action)] として [POST] を選択します。
- ステップ **2** [スナップショットホスト(Snapshot Host)] に *orchestrator.service.consul* と入力します。
- ステップ3 [本文 (Body)]フィールドに、service shutdown.sh.asc ファイルの詳細を入力します。
- ステップ4 [送信 (Send) ] をクリックします。

#### 図 **22 :** サービス停止スクリプトの実行

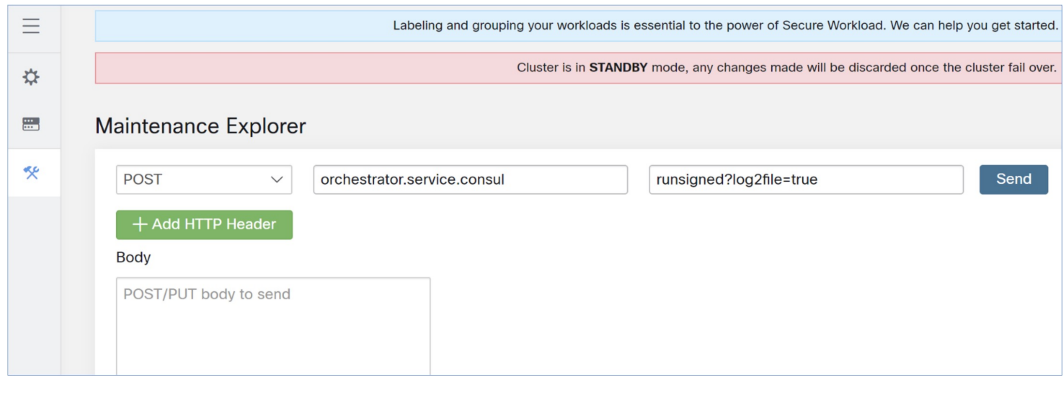

### コネクタと外部オーケストレータ機能の検証

ここでは、移行後にスタンバイクラスタを使用してコネクタと外部オーケストレータ間の接続 を確認する方法について説明します。

- プライマリクラスタで検証手順を実行し、データを収集します。
- 復元が完了したら、スタンバイサーバーで同じ手順を実行します。

2 つのデータセットを比較して、同一であることを確認します。

GUIの[Maintenance Explorer]ページから、署名付きスクリプトとして検証スクリプトを実行し ます。詳細については、『Cisco Secure Workload ユーザーガイド』の「Explore/Snapshot Endpoints [Overview](https://www.cisco.com/c/en/us/td/docs/security/workload_security/secure_workload/user-guide/3_9/cisco-secure-workload-user-guide-on-prem-v39/cluster-maintenance.html#concept_932609)」を参照してください。

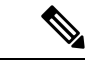

検証スクリプトと生成される出力の詳細については、ext appliances\_health\_README.md ファ イルを参照してください。 (注)

コネクタと外部オーケストレータ間の接続とログファイルの詳細を確認するには、次の手順を 実行します。

ステップ **1** ナビゲーションウィンドウで、**[**トラブルシュート(**Troubleshoot**)**]** > **[Maintenance Explorer]**の順に選択 します。

• [アクション(Action)] として [POST] を選択します。

• [スナップショットホスト(Snapshot Host)] に *orchestrator.service.consul* と入力します。

- [スナップショットパス(Snapshot Path)] に *runsigned?log2file=true* と入力します。
- [本文 (Body) ] フィールドに、ext appliances health.sh.asc ファイルの詳細を入力します。

• **[Send]** をクリックします。

図 **23 :** 出力例のログファイル

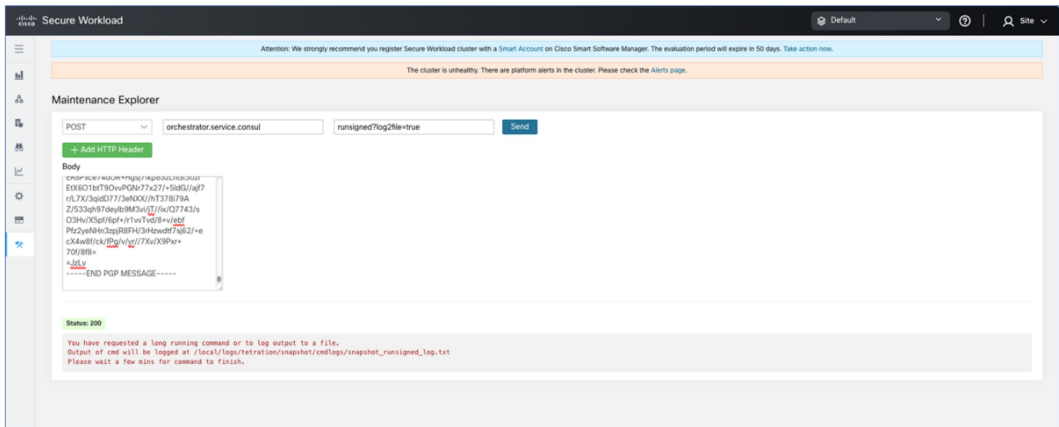

- ステップ **2** ナビゲーションウィンドウで、**[**トラブルシュート(**Troubleshoot**)**]** > **[Maintenance Explorer]**の順に選択 し、次の手順を実行します。
	- [アクション(Action)] として [POST] を選択します。
	- [スナップショットホスト(Snapshot Host)] に *orchestrator.service.consul* と入力します。
	- [スナップショットパス(Snapshot Path)] に *cat?args=/local/logs/tetration/snapshot/cmdlogs/snapshot\_runsigned\_log.txt* と入力します。
	- [送信(Send)] をクリックします。

図 **24 :** 出力例のログファイル

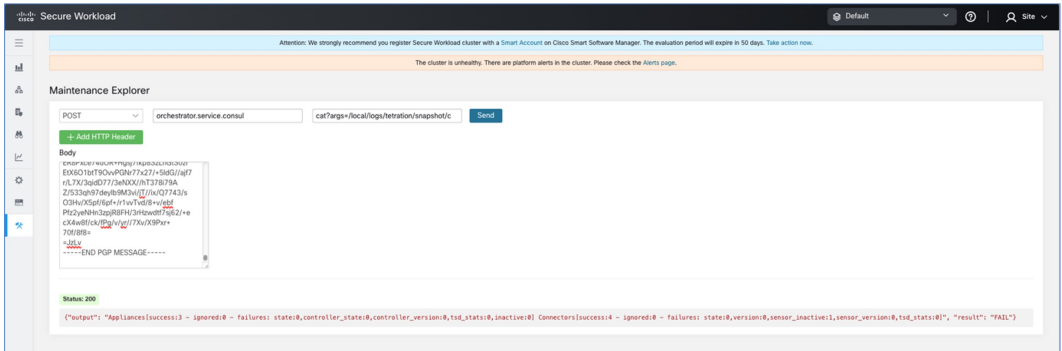

- ステップ **3** 出力には、コネクタと外部オーケストレータのステータスが表示され、結果が [失敗(FAIL)] または [合 格(PASS)] として要約されます。結果が [失敗(FAIL)] の場合は、ナビゲーションウィンドウで、**[**ト ラブルシュート(**Troubleshoot**)**]** > **[Maintenance Explorer]**の順に選択し、次の手順を実行します。
	- [アクション(Action)] として [POST] を選択します。
	- [スナップショットホスト(Snapshot Host)] に *orchestrator.service.consul* と入力します。

• [スナップショットパス(Snapshot Path)] に *unsigned?log2file=true&args=--dry\_run -d* と入力します。

• [送信 (Send) ] をクリックします。

コネクタと外部オーケストレータの詳細については、ログファイルを参照してください。移行ステータス が [失敗(FAIL)] である理由の詳細な説明は、すべてのコネクタと外部オーケストレータからの出力に表 示されます。

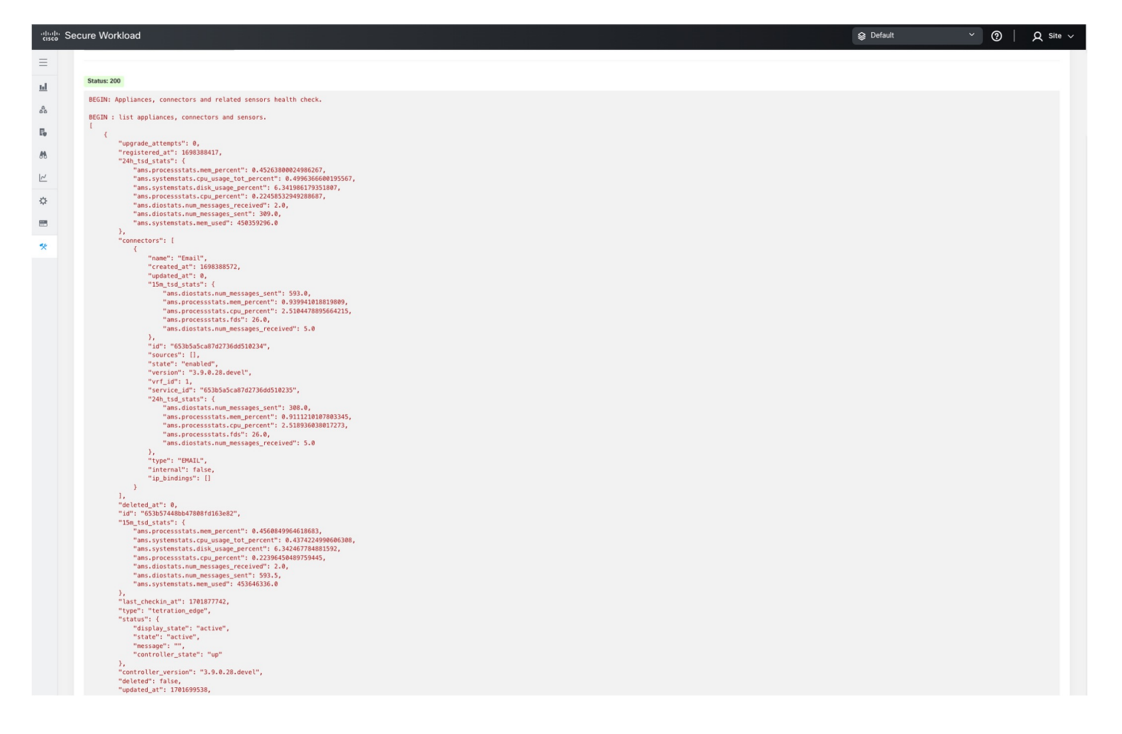

### データフローの検証

データ復元プロセス完了後、スクリプトを使用して、プライマリクラスタとスタンバイクラス タに着信するデータフローのデータを検証します。

- ステップ **1** ナビゲーションウィンドウで、**[**トラブルシュート(**Troubleshoot**)**]** > **[Maintenance Explorer]**の順に選択 し、次の手順を実行します。
	- [アクション(Action)] として [POST] を選択します。
	- [スナップショットホスト(Snapshot Host)] に *orchestrator.service.consul* と入力します。
	- [スナップショットパス(Snapshot Path)] に *runsigned* と入力します。
	- [本文 (Body) ] フィールドに dbr druid m6 migration.sh.asc ファイルの詳細を入力します。
	- [送信 (Send) ] をクリックします。
- ステップ **2** GUI に表示される flow\_stats\_primary.txt ファイルにデータを保存します。検証の出力には、次の 2 つの部分 があります。
	- 出力の上部には、データソースと各データソースのフローカウントが表示されます。また、各データ ソース内に含まれるフローのデータの比較が表示されます。
	- 出力の下部は、情報の操作とプルに使用される JSON 出力です。
- ステップ **3** 復元プロセスが完了し、スタンバイクラスタが復元されたら(遅延復元を含む)、スタンバイクラスタに 対してステップ1を繰り返し、結果を flow stats standby.txt に 保存します。
- ステップ **4** プライマリクラスタとスタンバイクラスタの出力を比較します。出力は同一である必要があります。

I

データフローの検証

図 **25 :** プライマリクラスタとスタンバイクラスタの出力の確認

### センサー情報の検証

移行が完了したら、同じ手順を使用してスタンバイクラスタのセンサー情報を収集します。2 つのクラスタの出力を比較して、エージェントが正しく移行されたことを確認します。移行前 にプライマリクラスタのセンサー情報を収集するには、次の手順を実行します。

- ステップ **1** ナビゲーションウィンドウで、**[**トラブルシュート(**Troubleshoot**)**]** > **[Maintenance Explorer]**の順に選択 します。
	- [アクション(Action)] として [POST] を選択します。
	- [スナップショットホスト(Snapshot Host)] に *orchestrator.service.consul* と入力します。
	- [スナップショットパス(Snapshot Path)] に *runsigned* と入力します。
	- [本文(Body)] フィールドに、tenant\_sensor\_summary.sh.asc ファイルの詳細を入力します。
	- [送信(Send)] をクリックします。
- ステップ **2** センサー情報は CSV ファイルに書き込まれ、情報は GUI にも表示されます。CSV ファイルのデータは、 データの分析に使用されます。

CSV ファイルからデータを取得するには、ナビゲーションウィンドウで、**[**トラブルシュート (**Troubleshoot**)**]** > **[Maintenance Explorer]**の順に選択します。

- [アクション (Action) ] として [POST] を選択します。
- [スナップショットホスト(Snapshot Host)] に *orchestrator.service.consul* と入力します。
- [スナップショットパス(Snapshot Path)] に *cat?args=/tmp/summary.csv* と入力します。
- [本文(Body)] フィールドには詳細を入力しないでください。
- [送信 (Send) ] をクリックします。
- データが画面に表示されます。CSV データをファイルに保存します。

## トラブルシューティング:**Data Backup and Restore**

#### **S3** 構成チェックの失敗

ストレージテストが失敗した場合は、右側のペインに表示される障害シナリオを特定し、以下 の点を確認します。

• S3 準拠のストレージの URL が正しい。

- ストレージのアクセスキーと秘密鍵が正しい。
- ストレージ上にバケットが存在し、正しいアクセス権限(読み取り/書き込み)が付与さ れている。
- プロキシが設定されている(ストレージに直接アクセスする必要がある場合)。
- マルチパート アップロード オプションが無効になっている(Cohesity を使用している場 合)。

#### **S3** 構成チェックのエラーシナリオ

次の表は、一般的なエラーシナリオと解決策を示したものであり、すべてを網羅したものでは ありません。

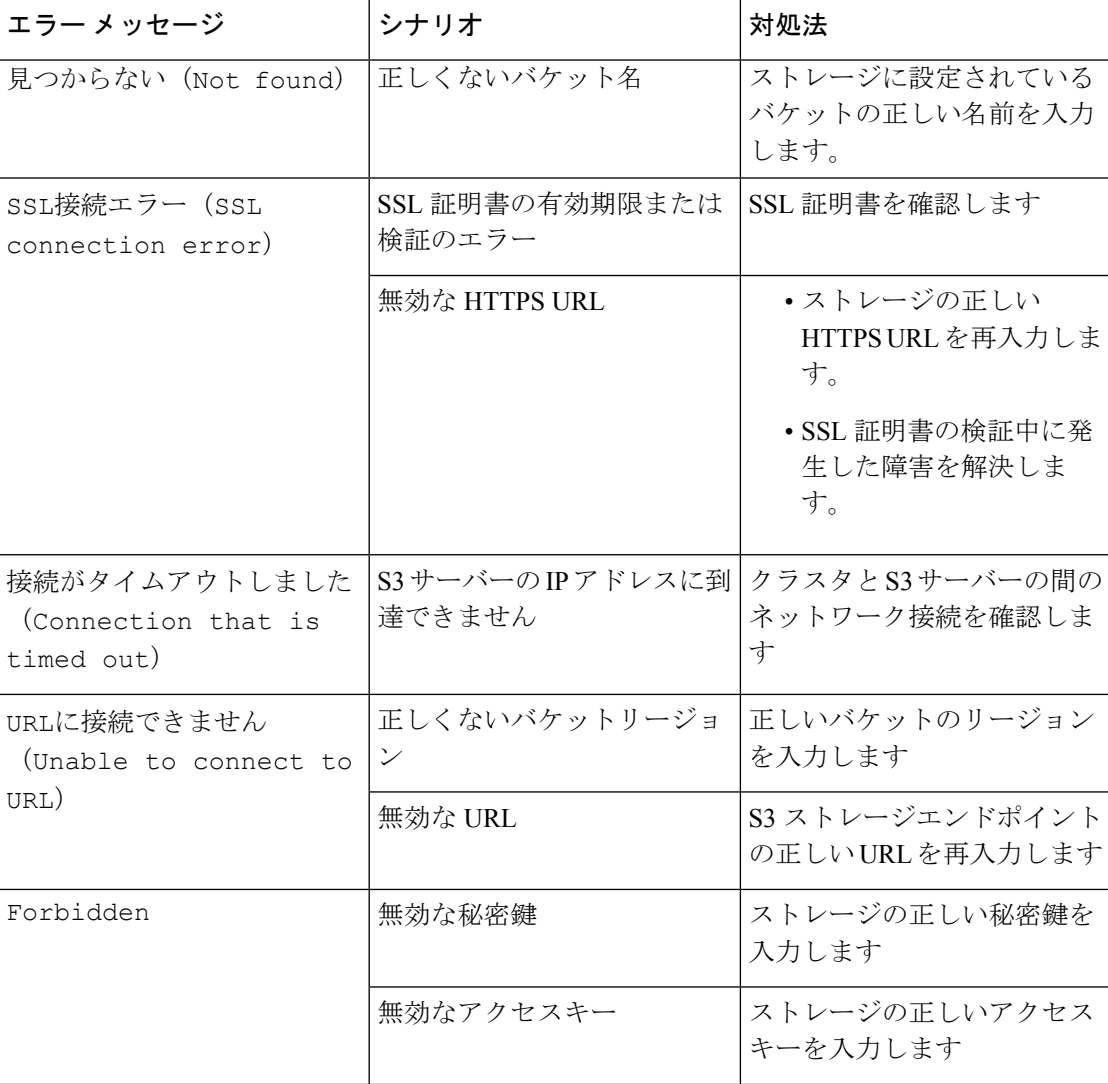

#### 表 **5 : S3** 構成チェック中に表示されるエラーメッセージと解決策

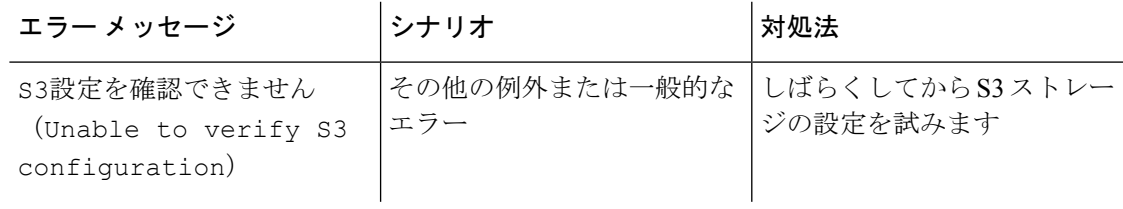

#### チェックポイントのエラーコード

次の表は、チェックポイントの一般的なエラーコードを示したものであり、すべてを網羅した ものではありません。

表 **6 :** チェックポイントのエラーコード

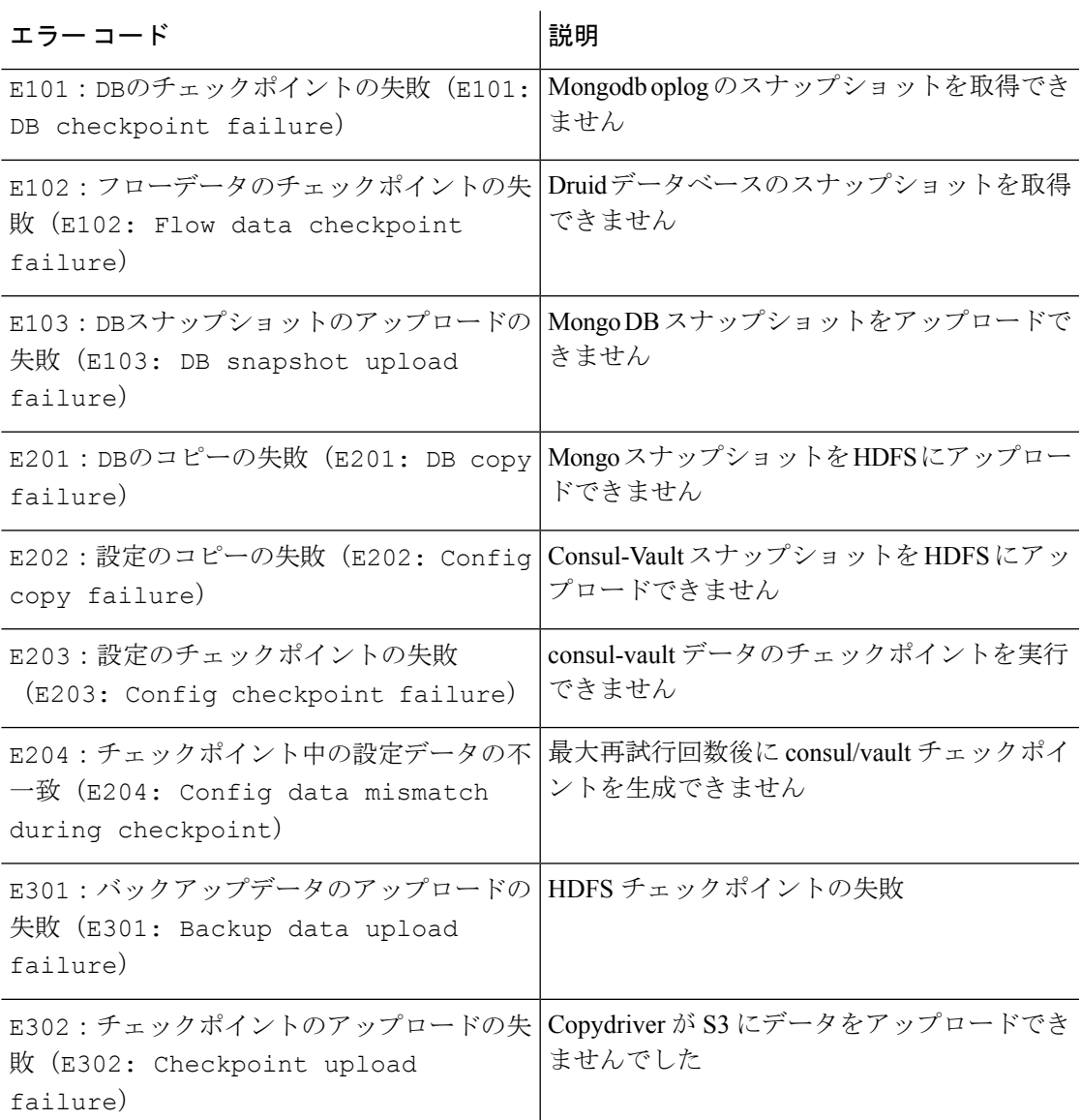

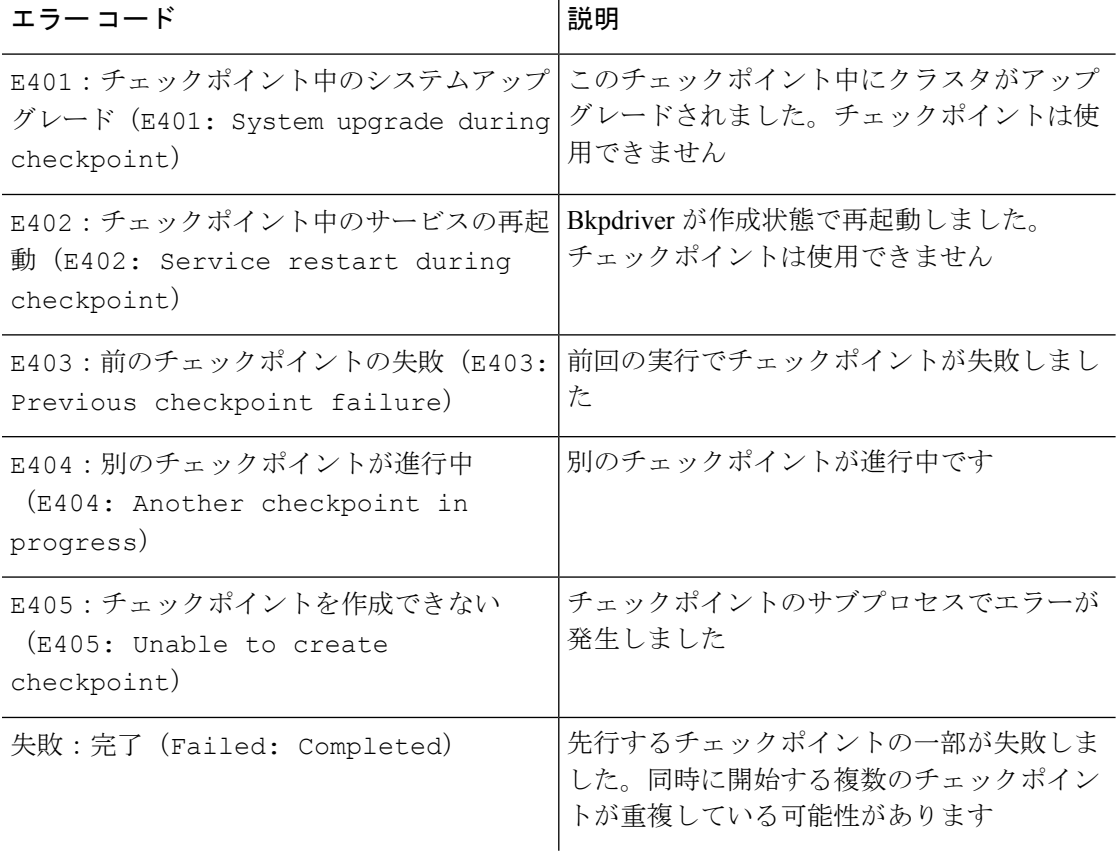

#### データ復元プロセス中のエラー

- ストレージ構成フェーズ:S3 ストレージ構成時のエラーのトラブルシューティングに推 奨される解決策については、「*S3*構成チェックのエラーシナリオ」を参照してください。
- セカンダリクラスタの正常性を確認するための事前チェック:正常ではないサービスまた は警告があるサービスの場合は、[サービスステータス (Service Status) ] ページに移動し て、サービスを正常にレンダリングするための詳細情報を確認します。
- ストレージへの接続を確認するための事前チェック:

表 **<sup>7</sup> :** ストレージ接続の事前チェック中のエラー

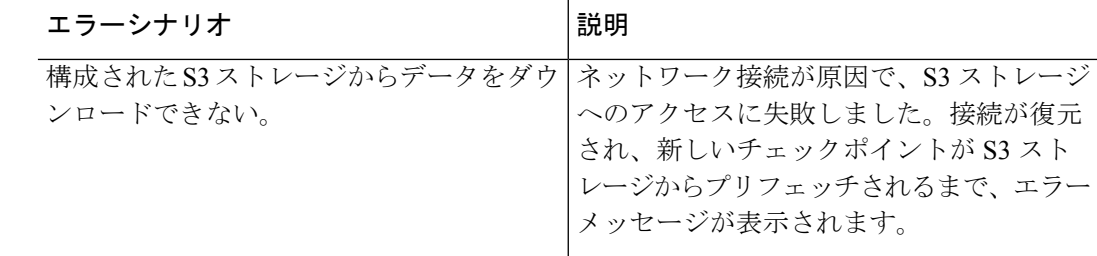

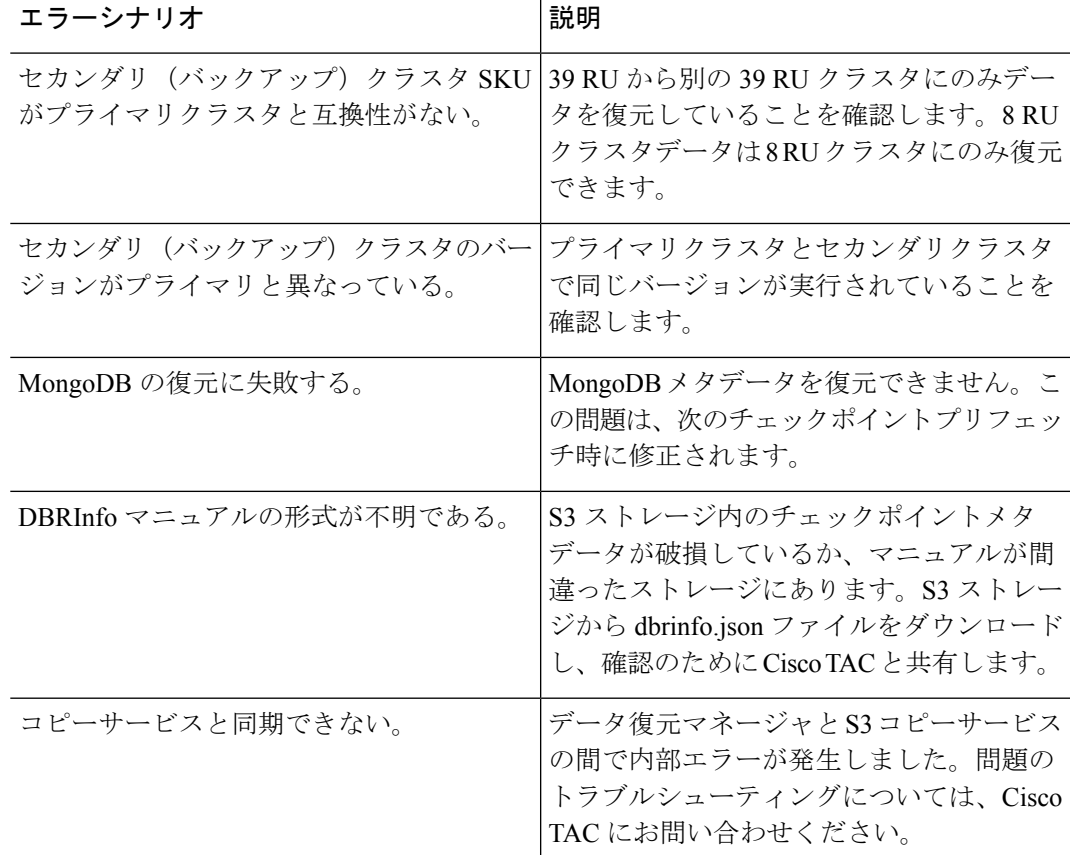

• FQDN 事前チェック:FQDN 事前チェックに対して警告サインが表示された場合、FQDN の DNS エントリがセカンダリクラスタを指していません。

解決策:データを復元後、DNSエントリを変更して、ソフトウェアエージェントとセカン ダリクラスタ間の接続を有効にします。

• データ復元フェーズ:データ復元の確認ダイアログボックスで、外部オーケストレータの チェックボックスに緑色のチェックマークが付いていない場合は、セカンダリクラスタと 外部オーケストレータ間の接続を確認します。

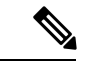

(注)

データが復元され、セカンダリクラスタがプライマリ状態になっ ても、[データ復元(Data Restore)] ページは引き続き使用でき、 復元の所要時間と再接続したエージェントの数を確認できます。 データが復元されないクラスタの場合、[データ復元 (Data Restore)] ページは空白になります。

I

翻訳について

このドキュメントは、米国シスコ発行ドキュメントの参考和訳です。リンク情報につきましては 、日本語版掲載時点で、英語版にアップデートがあり、リンク先のページが移動/変更されている 場合がありますことをご了承ください。あくまでも参考和訳となりますので、正式な内容につい ては米国サイトのドキュメントを参照ください。